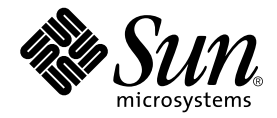

# Sun™ Management Center 3.5 Sun Enterprise™ 6500/5500/4500/3500 システムのための追補マニュアル

Sun Microsystems, Inc. 4150 Network Circle Santa Clara, CA 95054 U.S.A.

Part No. 817-2720-10 2003 年 8 月, Revision A

コメントの宛先: docfeedback@sun.com

#### Copyright 2003 Sun Microsystems, Inc., 4150 Network Circle, Santa Clara, CA 95054 U.S.A. All rights reserved.

米国 Sun Microsystems, Inc. (以下、米国 Sun Microsystems 社とします) は、本書に記述されている製品に採用されている技術に関する知的 所有権を有しています。これら知的所有権には、http://www.sun.com/patents に掲載されているひとつまたは複数の米国特許、およ び米国ならびにその他の国におけるひとつまたは複数の特許または出願中の特許が含まれています。

本書およびそれに付属する製品は著作権法により保護されており、その使用、複製、頒布および逆コンパイルを制限するライセンスのもと において頒布されます。サン・マイクロシステムズ株式会社の書面による事前の許可なく、本製品および本書のいかなる部分も、いかなる 方法によっても複製することが禁じられます。

本製品のフォント技術を含む第三者のソフトウェアは、著作権法により保護されており、提供者からライセンスを受けているものです。

本製品の一部は、カリフォルニア大学からライセンスされている Berkeley BSD システムに基づいていることがあります。UNIX は、<br>X/Open Company Limited が独占的にライセンスしている米国ならびに他の国における登録商標です。

本製品は、株式会社モリサワからライセンス供与されたリュウミン L-KL (Ryumin-Light) および中ゴシック BBB (GothicBBB-Medium) の フォント・データを含んでいます。

本製品に含まれる HG 明朝Lと HG ゴシック B は、株式会社リコーがリョービイマジクス株式会社からライセンス供与されたタイプフェー<br>スマスタをもとに作成されたものです。平成明朝体 W3 は、株式会社リコーが財団法人 日本規格協会 文字フォント開発・普及センターから<br>ライセンス供与されたタイプフェースマスタをもとに作成されたものです。また、HG 明朝Lと HG ゴシック B の補助漢字部分は、平成明<br>朝体W3 の補助漢字を使用してい

Sun、Sun Microsystems、AnswerBook2、docs.sun.com、Sun StorEdge、Sun Enterprise、および SunService は、米国およびその他の国に おける米国 Sun Microsystems 社の商標もしくは登録商標です。サンのロゴマークおよび Solaris は、米国 Sun Microsystems 社の登録商標で す。

すべての **SPARC** 商標は、米国 **SPARC International, Inc.** のライセンスを受けて使用している同社の米国およびその他の国における商標また<br>は登録商標です。SPARC 商標が付いた製品は、米国 **Sun Microsystems** 社が開発したアーキテクチャーに基づくものです。

OPENLOOK、OpenBoot、JLE は、サン・マイクロシステムズ株式会社の登録商標です。

ATOK は、株式会社ジャストシステムの登録商標です。ATOK8 は、株式会社ジャストシステムの著作物であり、ATOK8 にかかる著作権そ<br>の他の権利は、すべて株式会社ジャストシステムに帰属します。 ATOK Server / ATOK12 は、株式会社ジャストシステムの著作物であり、<br>ATOK Server / ATOK12 にかかる著作権その他の権利は、株式会社ジャストシステムおよび各権利者に帰属します。

本書で参照されている製品やサービスに関しては、該当する会社または組織に直接お問い合わせください。

OPEN LOOK および Sun Graphical User Interface は、米国 Sun Microsystems 社が自社のユーザーおよびライセンス実施権者向けに開発し ました。米国 Sun Microsystems 社は、コンピュータ産業用のビジュアルまたは グラフィカル・ユーザーインタフェースの概念の研究開発<br>における米国 Xerox 社の先駆者としての成果を認めるものです。米国 Sun Microsystems 社は米国 Xerox 社から Xerox Graphical User<br>Interface の非独占的ライセンスを取得しており、このライセンスは米国 Sun Microsystems 社の

Use, duplication, or disclosure by the U.S. Government is subject to restrictions set forth in the Sun Microsystems, Inc. license agreements and as<br>provided in DFARS 227.7202-1(a) and 227.7202-3(a) (1995), DFARS 252.227-70 FAR 52.227-14 (ALT III), as applicable.

本書は、「現状のまま」をベースとして提供され、商品性、特定目的への適合性または第三者の権利の非侵害の黙示の保証を含みそれに限 定されない、明示的であるか黙示的であるかを問わない、なんらの保証も行われないものとします。

本書には、技術的な誤りまたは誤植のある可能性があります。また、本書に記載された情報には、定期的に変更が行われ、かかる変更は本 書の最新版に反映されます。さらに、米国サンまたは日本サンは、本書に記載された製品またはプログラムを、予告なく改良または変更す ることがあります。

本製品が、外国為替および外国貿易管理法 (外為法) に定められる戦略物資等 (貨物または役務) に該当する場合、本製品を輸出または日本国 外へ持ち出す際には、サン・マイクロシステムズ株式会社の事前の書面による承諾を得ることのほか、外為法および関連法規に基づく輸出 手続き、また場合によっては、米国商務省または米国所轄官庁の許可を得ることが必要です。

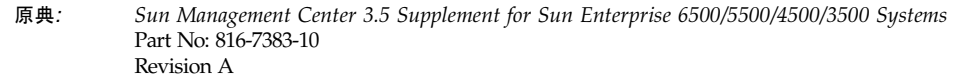

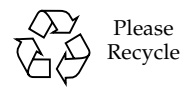

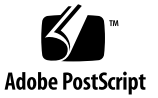

## 目次

[はじめに](#page-10-0) xi [お読みになる前に](#page-10-1) xi [マニュアルの構成](#page-11-0) xii UNIX [コマンド](#page-11-1) xii [書体と記号について](#page-12-0) xiii [シェルプロンプトについて](#page-13-0) xiv [関連マニュアル](#page-13-1) xiv Sun [のオンラインマニュアル](#page-13-2) xiv [コメントをお寄せください](#page-14-0) xv

1. [インストールと設定](#page-16-0) 1

[Sun Enterprise 6500/5500/4500/3500](#page-17-0) システム専用のパッケージ 2

- Sun Management Center 3.5 [のインストールウィザードによる](#page-18-0) Sun Enterprise 用 [追加ソフトウェアのインストール](#page-18-0) 3
- Sun Management Center 3.5 [ソフトウェアのセットアップウィザードによる](#page-19-0) Sun Enterprise [用追加ソフトウェアの設定](#page-19-0) 4
	- ▼ [Sun Enterprise 6500/5500/4500/3500](#page-19-1) 用追加ソフトウェアを設定する 4

[「エージェント更新」による複数ホストの更新](#page-20-0) 5

[エージェント更新プロセスを起動する前に](#page-20-1) 5

- ▼ [更新対象のホスト上でエージェント更新用設定ファイルを作成する](#page-20-2) 5
- [エージェント更新プロセスの使用](#page-21-0) 6

**iii**

[エージェント更新でサポートされる構成](#page-21-1) 6

- ▼ Sun Management Center 3.5 [追加ソフトウェアが存在する構成を更新す](#page-21-2) [る](#page-21-2) 6
- ▼ [追加ソフトウェアが存在しない、または](#page-25-0) Sun Management Center 3.0 Platform Update 4 [追加ソフトウェアが存在する構成を更新する](#page-25-0) 10

CLI [によるソフトウェアのアンインストール](#page-26-0) 11

- ▼ Sun Managemnet Center [ソフトウェア全体をアンインストールする](#page-26-1) 11
- ▼ [追加モジュールを個別にアンインストールする](#page-28-0) 13
- 2. [Sun Enterprise 6500/5500/4500/3500](#page-30-0) システムでの Sun Management Center 3.5 [ソフトウェアの使用方法](#page-30-0) 15

[該当するプラットフォーム](#page-30-1) 15

[動的再構成](#page-31-0) (DR) 16

▼ 動的再構成 (DR) [テーブルを表示する](#page-31-1) 16

DR (動的再構成) [のデータ属性テーブル](#page-38-0) 23

[システムボードサマリテーブル](#page-39-0) 24

[「詳細」パネル](#page-40-0) 25

DR [操作の実行](#page-40-1) 25

- ▼ [ボードを接続する](#page-41-0) 26
- ▼ [ボードを切断する](#page-41-1) 26
- ▼ [ボードを構成する](#page-43-0) 28
- ▼ [ボードを構成解除する](#page-43-1) 28

[メモリーのテスト](#page-44-0) 29

▼ [メモリーをテストする](#page-44-1) 29

[構成リーダーモジュール](#page-45-0) 30

[構成リーダーモジュールのデータ属性テーブル](#page-45-1) 30

[システムテーブル](#page-46-0) 31

- [ボードテーブル](#page-47-0) 32
- CPU [ユニット属性テーブル](#page-47-1) 32
- SIMM [テーブル](#page-48-0) 33

AC [電源装置テーブル](#page-48-1) 33 [ホットプラグ充電テーブル](#page-48-2) 33 補助用 5V [テーブル](#page-49-0) 34 周辺装置用 5V、周辺装置用 12V、システム用 3V[、システム用](#page-49-1) 5V テーブ [ル](#page-49-1) 34 [キースイッチテーブル](#page-50-0) 35 [周辺装置用電源装置テーブル](#page-50-1) 35 [電源装置テーブル](#page-50-2) 35 [ラックファンテーブル](#page-51-0) 36 [遠隔コンソールテーブル](#page-51-1) 36 FHC [テーブル](#page-51-2) 36 AC [テーブル](#page-52-0) 37 [ファンテーブル](#page-52-1) 37 PFA [規則テーブル](#page-52-2) 37 [入出力コントローラテーブル](#page-53-0) 38 [入出力デバイステーブル](#page-53-1) 38 [ディスクデバイステーブル](#page-54-0) 39 [テープデバイステーブル](#page-54-1) 39 [ネットワークデバイステーブル](#page-55-0) 40

[構成リーダーの規則](#page-55-1) 40

図目次

- 図 1-1 「ジョブの管理」パネル 7
- 図 1-2 「新しいタスク」パネル 8
- 図 2-1 動的再構成 (DR) モジュール 17
- 図 2-2 動的再構成 (DR) テーブル 18
- 図 2-3 「ハードウェア」タブのデフォルト表示 19
- 図 2-4 「ハードウェア」タブ内のプルダウンメニュー 20
- 図 2-5 「ハードウェア」タブの物理表示 21
- 図 2-6 「ハードウェア」タブの論理表示 22
- 図 2-7 「DR (動的再構成)」ウィンドウ 23
- [図](#page-41-2) 2-8 「DR (動的再構成)」ウィンドウ 切断されているボードを選択した状態 26
- [図](#page-42-0) 2-9 切断されたボードの物理表示 (黄色の LED が点灯) 27
- [図](#page-43-2) 2-10 「確認」ダイアログボックス 28
- [図](#page-44-2) 2-11 「メモリーテスト」ダイアログボックス 29

## 表目次

- 表 1-1 Sun Enterprise 6500/5500/4500/3500 システム用の Sun Management Center パッケー ジ 2
- [表](#page-38-1) 2-1 動的再構成 (DR) の属性 23
- [表](#page-39-1) 2-2 システムボードサマリテーブル 24
- [表](#page-40-2) 2-3 「DR (動的再構成)」ウィンドウの「詳細」パネル 25
- [表](#page-46-1) 2-4 システムの属性 31
- [表](#page-47-2) 2-5 ボードの属性 32
- [表](#page-47-3) 2-6 CPU ユニットの属性 32
- [表](#page-48-3) 2-7 SIMM の属性 33
- [表](#page-48-4) 2-8 AC 電源装置の属性 33
- [表](#page-48-5) 2-9 ホットプラグ充電の属性 33
- [表](#page-49-2) 2-10 補助用 5V の属性 34
- [表](#page-49-3) 2-11 周辺装置およびシステム用の電源に共通の属性 34
- [表](#page-50-3) 2-12 キースイッチの属性 35
- [表](#page-50-4) 2-13 周辺装置用電源装置の属性 35
- [表](#page-50-5) 2-14 電源装置の属性 35
- [表](#page-51-3) 2-15 ファンの属性 36
- [表](#page-51-4) 2-16 遠隔コンソールの属性 36
- [表](#page-51-5) 2-17 FHC の属性 36
- [表](#page-52-3) 2-18 AC の属性 37
- [表](#page-52-4) 2-19 ファンの属性 37
- 表 2-20 PFA 規則の属性 37
- [表](#page-53-2) 2-21 入出力コントローラの属性 38
- 表 2-22 入出力デバイスの属性 38
- 表 2-23 ディスクデバイスの属性 39
- 表 2-24 テープデバイスの属性 39
- 表 2-25 ネットワークデバイスの属性 40
- 表 2-26 構成リーダーの規則 40

## <span id="page-10-0"></span>はじめに

このマニュアルでは、次の Sun Enterprise™ プラットフォームに関するプラット フォーム別の Sun Management Center ソフトウェアの情報を提供します。

- Sun Enterprise 6500 サーバー
- Sun Enterprise 5500 サーバー
- Sun Enterprise  $4500$  サーバー
- Sun Enterprise 3500 サーバー

このマニュアルは、Sun Enterprise 6500/5500/4500/3500 システムを監視、管理する ために、Sun Management Center ソフトウェアをインストールして使用する Sun Fire 6500/5500/4500/3500 のシステム管理者向けです。

Sun Fire 6500/5500/4500/3500 システム用の Sun Management Center 3.5 ソフト ウェアおよびマニュアルには、フランス語、日本語、韓国語、簡体字中国語、繁体字 中国語版があります。ただし、このマニュアルで使用している画面例は英語版です。

注 – ウィンドウに当該言語のすべてのテキストが表示されていない場合は、ウィン ドウのサイズを変更してください。

## <span id="page-10-1"></span>お読みになる前に

このマニュアルは、『Sun Management Center 3.5 インストールと構成ガイド』およ び『Sun Management Center 3.5 ユーザーガイド』の後にお読みください。『Sun Management Center 3.5 インストールと構成ガイド』では、Sun Management Center 3.5 ソフトウェアのインストールおよび設定方法、『Sun Management Center 3.5 ユーザーガイド』では、Sun Management Center の使用方法をそれぞれ詳しく説明 しています。

## <span id="page-11-0"></span>マニュアルの構成

第 [1](#page-16-1) 章では、以下を説明しています。

- Sun Management Center 3.5 のインストールウィザードによる Sun Enterprise 用 追加ソフトウェアのインストール
- Sun Management Center 3.5 ソフトウェアのセットアップウィザードによる Sun Enterprise 用追加ソフトウェアの設定
- エージェント更新 (Agent Update) による複数ホストの更新
- CLI によるソフトウェアのアンインストール

第 [2](#page-30-2) 章では、Sun Enterprise 6500/5500/4500/3500 システムでの Sun Management Center 3.5 ソフトウェアの使用方法を説明しています。

今回のリリースに含まれているオープンソースソフトウェアのライセンス条件と帰 属、著作権情報については、以下のパスのファイルを参照してください。

/cdrom/sunmc\_3\_5\_sparc/image/Webserver/Solaris\_9/SUNWtcatr \ /install/copyright

Solaris 8 ソフトウェアを使用している場合は、このパスの Solaris\_9 の部分を Solaris\_8 に置き換えてください。

## <span id="page-11-1"></span>UNIX コマンド

このマニュアルには、UNIX® の基本的なコマンド、およびシステムの停止、システ ムの起動、デバイスの構成などの基本的な手順の説明は記載されていません。

基本的なコマンドや手順についての説明は、次のマニュアルを参照してください。

- 『Sun 周辺機器 使用の手引き』
- Solaris™オペレーティング環境についてのオンラインマニュアル
- 本システムに付属している他のソフトウェアマニュアル

## 書体と記号について

<span id="page-12-0"></span>

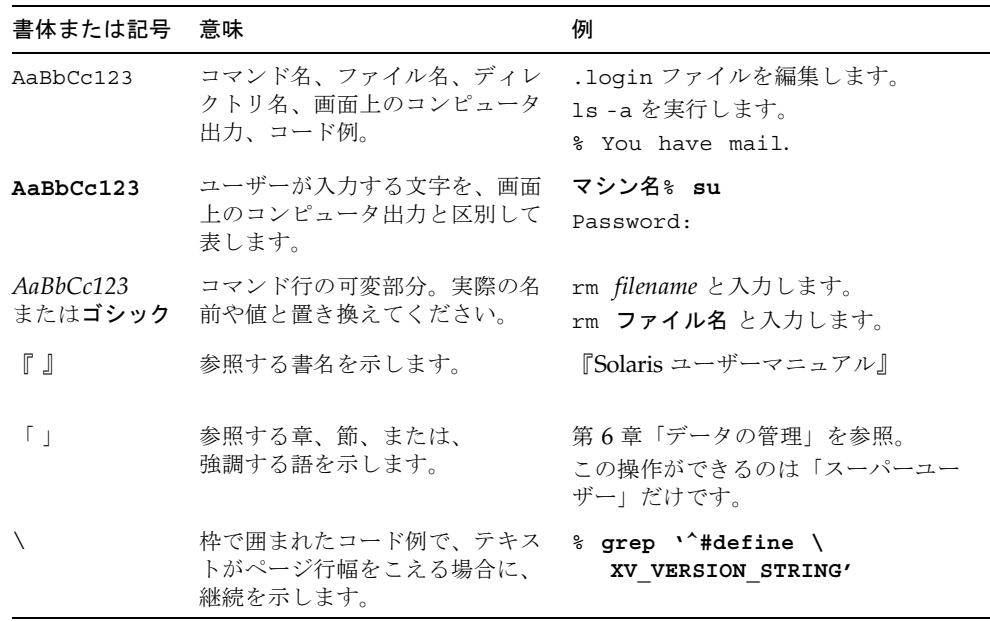

## <span id="page-13-0"></span>シェルプロンプトについて

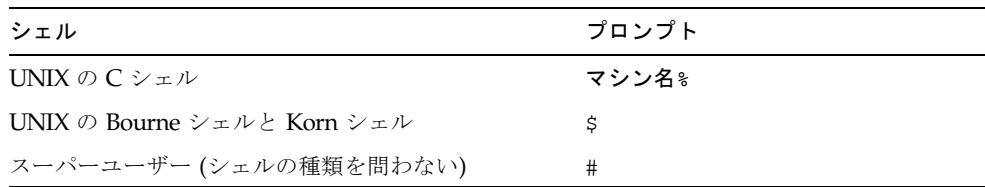

## <span id="page-13-1"></span>関連マニュアル

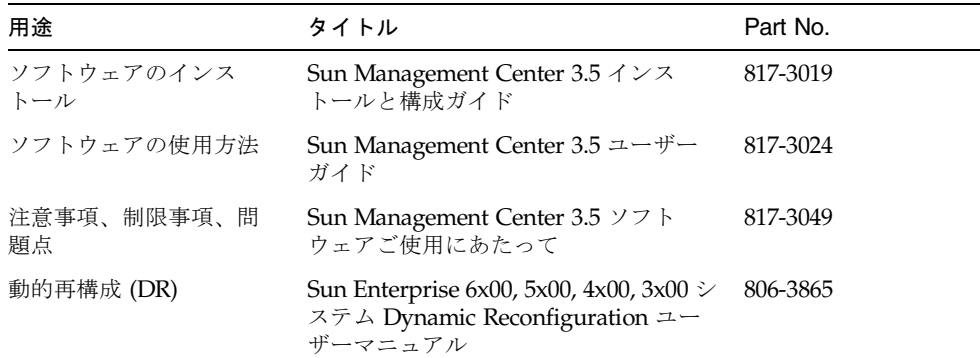

## <span id="page-13-2"></span>Sun のオンラインマニュアル

サンの各種システムマニュアルは下記 URL より参照できます。 http://www.sun.com/products-n-solutions/hardware/docs Solaris およびその他のマニュアルは下記 URL より参照できます。 http://docs.sun.com

## <span id="page-14-0"></span>コメントをお寄せください

弊社では、マニュアルの改善に努力しており、お客様からのコメントおよびご忠告を お受けしております。コメントは下記宛に電子メールでお送りください。

docfeedback@sun.com

電子メールの表題にはマニュアルの Part No. (817-2720-10) を記載してください。

なお、現在日本語によるコメントには対応できませんので、英語で記述してくださ い。

**xvi** Sun Management Center 3.5 Sun Enterprise 6500/5500/4500/3500 システムのための追補マニュアル • 2003 年 8 月

<span id="page-16-1"></span>第 1 章

## <span id="page-16-0"></span>インストールと設定

この章では、Sun Enterprise 6500/5500/4500/3500 システム用の Sun Management Center 追加ソフトウェアのインストールや設定、アンインストール、更新を行う方 法を説明しています。

Sun Management Center ソフトウェアは、以下から構成されます。

- Sun Management Center の基本部分と基本的なサポート機能を提供する主要パッ ケージ
- 特定のハードウェアプラットフォームに対するサポート機能を提供する追加コン ポーネント

Sun Enterprise 6500/5500/4500/3500 をサポートするには、Sun Management Center 3.5 の主要パッケージと Sun Enterprise 6500/5500/4500/3500 用の追加パッ ケージが必要です。

Sun Management Center 3.5 ソフトウェア主要パッケージのインストールと設定、起 動と停止に関する基本的な情報については、『Sun Management Center 3.5 インス トールと構成ガイド』を参照してください。この章では、Sun Enterprise 6500/5500/4500/3500 システムに固有の内容についてのみ説明します。

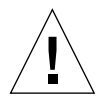

注意 – Sun Management Center 3.5 ソフトウェアに付属しているインストールおよ びセットアップスクリプトを使用してください。パッケージを手動で追加したり、構 成ファイルを手動で変更したりしないでください。

Sun Management Center 3.5 のインストールおよびセットアップスクリプトまたは GUI パネルによって表示されるメッセージの内容および順番が、この章で示す例と 異なることがあります。それらの例は、実際に表示されるメッセージのだいたいの内 容と順番を示すためのものです。実際のインストールおよびセットアップスクリプト は、インストールする追加コンポーネントや、その他の選択するオプションによって 異なります。

## <span id="page-17-0"></span>Sun Enterprise 6500/5500/4500/3500 シ ステム専用のパッケージ

表 [1-1](#page-17-1) は、Sun Management Center 3.5 の主要パッケージとともに提供される Sun Enterprise 6500/5500/4500/3500 システム専用のパッケージを示しています。Sun Management Center に関する一般的な要件については、『Sun Management Center 3.5 インストールと構成ガイド』 を参照してください。

<span id="page-17-1"></span>表 1-1 Sun Enterprise 6500/5500/4500/3500 システム用の Sun Management Center パッケージ

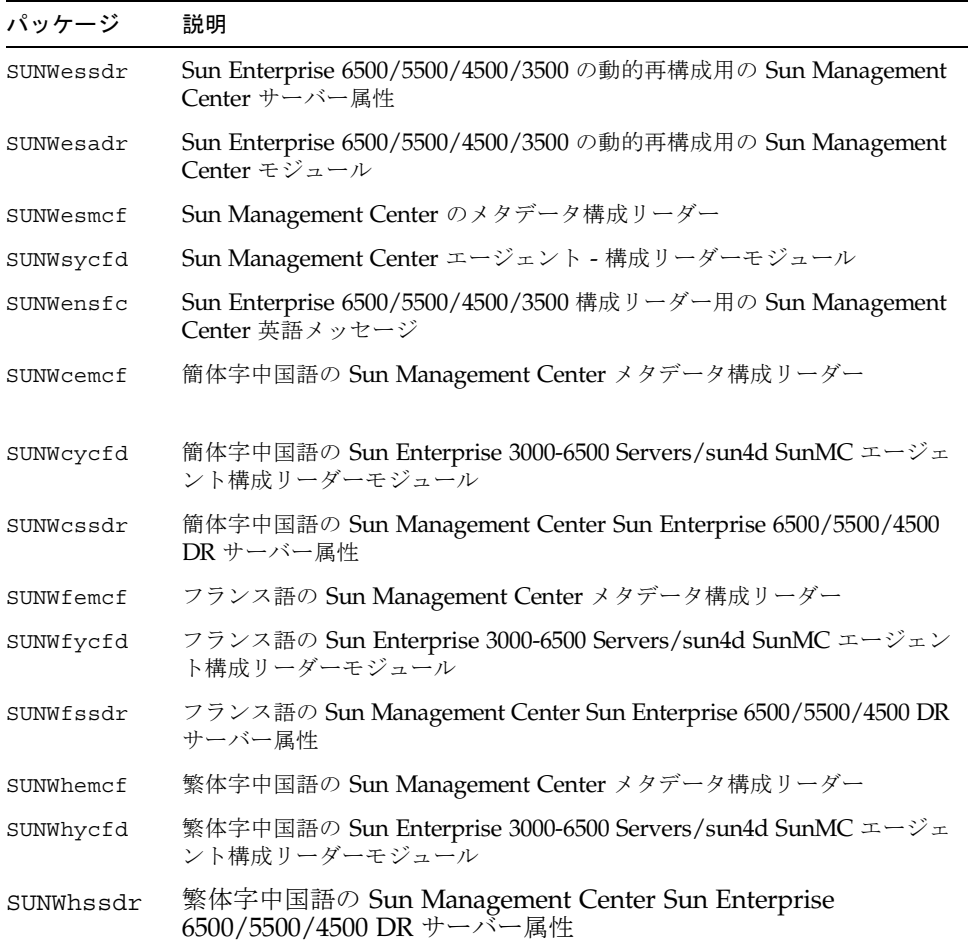

| パッケージ     | 説明                                                                      |
|-----------|-------------------------------------------------------------------------|
| SUNWjemcf | 日本語の Sun Management Center メタデータ構成リーダー                                  |
| SUNWiycfd | 日本語の Sun Enterprise 3000-6500 Servers/sun4d SunMC エージェント構<br>成リーダーモジュール |
| SUNWjssdr | 日本語の Sun Management Center Sun Enterprise 6500/5500/4500 DR<br>サーバー属性   |
| SUNWkemcf | 韓国語の Sun Management Center メタデータ構成リーダー                                  |
| SUNWkycfd | 韓国語の Sun Enterprise 3000-6500 Servers/sun4d SunMC エージェント構<br>成リーダーモジュール |
| SUNWkssdr | 韓国語の Sun Management Center Sun Enterprise 6500/5500/4500 DR<br>サーバー属性   |
|           |                                                                         |

表 1-1 Sun Enterprise 6500/5500/4500/3500 システム用の Sun Management Center パッケージ

注 – これらのパッケージは pkgadd を使用してインストールしないでください。イ ンストールスクリプトを使用してください。

## <span id="page-18-0"></span>Sun Management Center 3.5 のインス トールウィザードによる Sun Enterprise 用追加ソフトウェアのインストール

ソフトウェア全体のインストール方法の詳細は、『Sun Management Center 3.5 イン ストールと構成ガイド』の第 6 章「Sun Management Center 3.5 のインストールと設 定」を参照してください。以下はインストール手順の概略です。

- 1. 『Sun Management Center 3.5 インストールと構成ガイド』の第 6 章「Sun Management Center 3.5 のインストールと設定」で説明しているように、スー パーユーザーで es-guiinst スクリプトを実行します。
- 2. 主要ソフトウェアをインストールすると、選択してインストールすることが可能 な追加製品の一覧からなる「アドオン製品の選択」画面が表示されます。Sun Enterprise システムに適用するアドオン製品を選択して、「次へ」をクリックし ます。
- 3. すべてのソフトウェアをインストールすると、Sun Management Center のセット アップウィザードが自動的に起動します。

## <span id="page-19-0"></span>Sun Management Center 3.5 ソフトウェ アのセットアップウィザードによる Sun Enterprise 用追加ソフトウェアの設定

この節では、Sun Management Center 3.5 のセットアップウィザードを使用して Sun Enterprise 用追加ソフトウェアの設定をする方法を説明します。

注 – パネルの下部にある「戻る」ボタンが有効な場合は (その場合、ボタンがグレー 表示されていない)、ボタンをクリックすることによって直前の操作に戻ることがで きます。「戻る」ボタンがグレー表示されている場合、ボタンは無効で、直前の操作 に戻ることはできません。

注 – Sun Management Center 3.5 主要ソフトウェアの設定中に setup-responses-file を使用して、現在のマシンの設定の複製を他のマシン上 に作成する場合は、必ず「セットアップ応答データの保存」をクリックします。これ で、自分の行ったすべての応答が、

/var/opt/SUNWsymon/install/setup-responses-file に保存されます。詳 細は、『Sun Management Center 3.5 インストールと構成ガイド』の「Solaris プ ラットフォーム上のベース製品とアドオンの設定」を参照してください。

### <span id="page-19-1"></span>▼ Sun Enterprise 6500/5500/4500/3500 用追加ソ フトウェアを設定する

● 追加ソフトウェアを設定するホスト上で、es-quisetup と入力して、Sun Management Center 3.5 のセットアップウィザードを起動します。

追加ソフトウェアが自動的に設定されます。

## <span id="page-20-0"></span>「エージェント更新」による複数ホスト の更新

この節では、エージェント更新を使用して一度に複数のホストを更新する方法を説明 します。このエージェント更新プロセスそのものは、Sun Management Center サー バーマシンで実行する必要があります。また、更新対象のすべてのホスト上で Sun Management Center 3.5 エージェントを必ず動作させておく必要もあります。

### <span id="page-20-1"></span>エージェント更新プロセスを起動する前に

エージェント更新を使用して Sun Enterprise プラットフォームエージェントモ ジュールを完全にインストールして設定するには、Sun Management Center サー バーマシンでエージェント更新プロセスを実行する前に、更新対象のホスト上のモ ジュール用のエージェント更新用構成ファイルを作成しておく必要があります。

注 – Sun Management Center 3.5 主要ソフトウェアの設定中に setup-responses-file を使用して、現在のマシンの設定の複製を他のマシン上 に作成する場合は、必ず「セットアップ応答データの保存」をクリックします。これ で、自分の行ったすべての応答が、 /var/opt/SUNWsymon/install/setup-responses-file に保存されます。詳 細は、『Sun Management Center 3.5 インストールと構成ガイド』の「Solaris プ ラットフォーム上のベース製品とアドオンの設定」を参照してください。

### <span id="page-20-2"></span>▼ 更新対象のホスト上でエージェント更新用設定 ファイルを作成する

- 1. Sun Enterprise プラットフォームエージェントが更新対象のすべてのホストにインス トールされていることを確認します。
- 2. es-setup スクリプトまたは es-guisetup ウィザードを使用して、更新対象のホ スト上で Sun Enterprise プラットフォームエージェントモジュールが設定されてい ることを確認します。

この確認を終えると、最初に提供されたホスト別の情報を利用した、エージェント更 新による以降のプラットフォームエージェント設定処理が自動的に機能します。

### <span id="page-21-0"></span>エージェント更新プロセスの使用

エージェント更新では、目的のマシンに配布する追加コンポーネントからなるイメー ジファイルを作成し、「ジョブの管理」タスクリストに新しいジョブを追加します。

### <span id="page-21-1"></span>エージェント更新でサポートされる構成

エージェント更新を使用して以下の構成を更新することができます。

- 6 ページの「Sun Management Center 3.5 [追加ソフトウェアが存在する構成を更新](#page-21-2) [する」](#page-21-2)
- 10[ページの「追加ソフトウェアが存在しない、または](#page-25-0) Sun Management Center 3.0 Platform Update 4 [追加ソフトウェアが存在する構成を更新する」](#page-25-0)

### <span id="page-21-2"></span>▼ Sun Management Center 3.5 追加ソフトウェア が存在する構成を更新する

この手順は、Sun Management Center 3.5 追加ソフトウェアが存在する構成の更新に のみ使用できます。

1. es-gui-imagetool または es-imagetool (基本 Sun Management Center スクリ プト) のいずれかを使用して目的のエージェントマシンに配布する、適切な Sun Enterprise 用追加コンポーネントからなるイメージファイルを作成します。

ウィザードまたは CLI 形式のイメージツールの使用方法に関する詳細は、『Sun Management Center 3.5 インストールと構成ガイド』の第 8 章「Sun Management Center のインストール後の作業」の参照してください。

#### 2. Sun Management Center メインコンソールウィンドウの「ツール」メニューから 「ジョブの管理...」オプションを選択します。

「ジョブの管理」パネルが表示され (図 [1-1](#page-22-0))、このパネルからイメージファイルを配 布することができます。

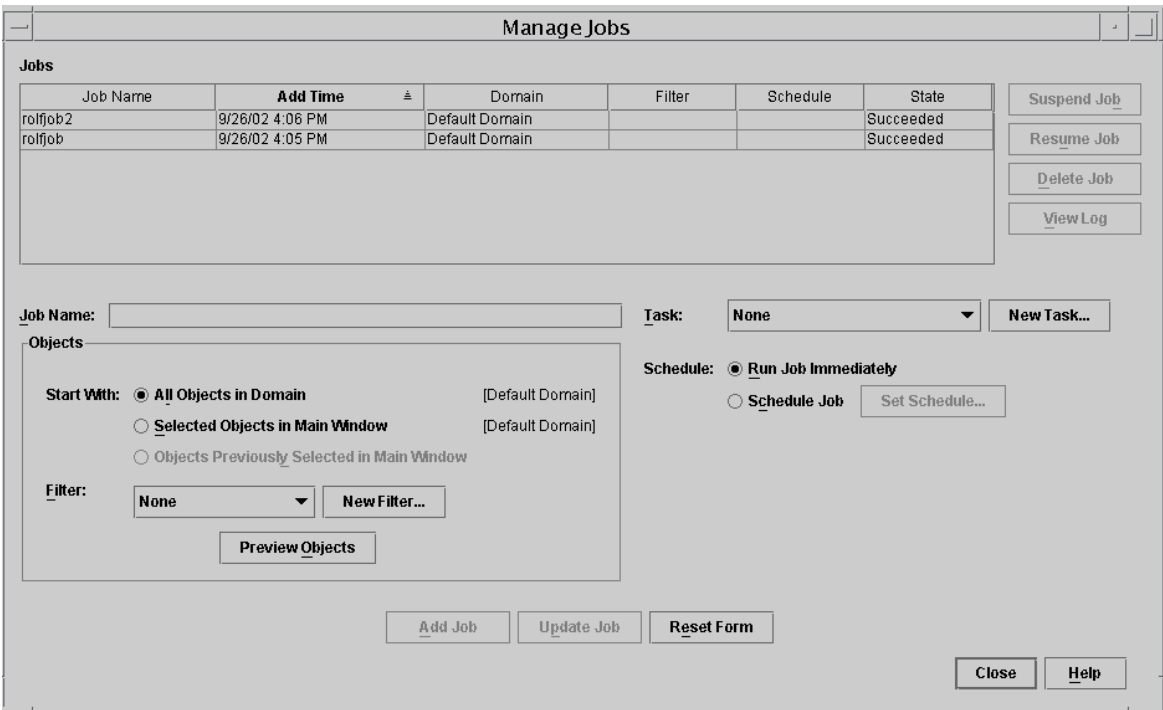

#### <span id="page-22-0"></span>図 1-1 「ジョブの管理」パネル

#### 3. 「ジョブの管理」パネルで「新しいタスク...」ボタンを選択します。

「新しいタスク」パネルが表示され (図 [1-2](#page-23-0))、このパネルから配布するエージェント 更新イメージファイルを指定することができます。

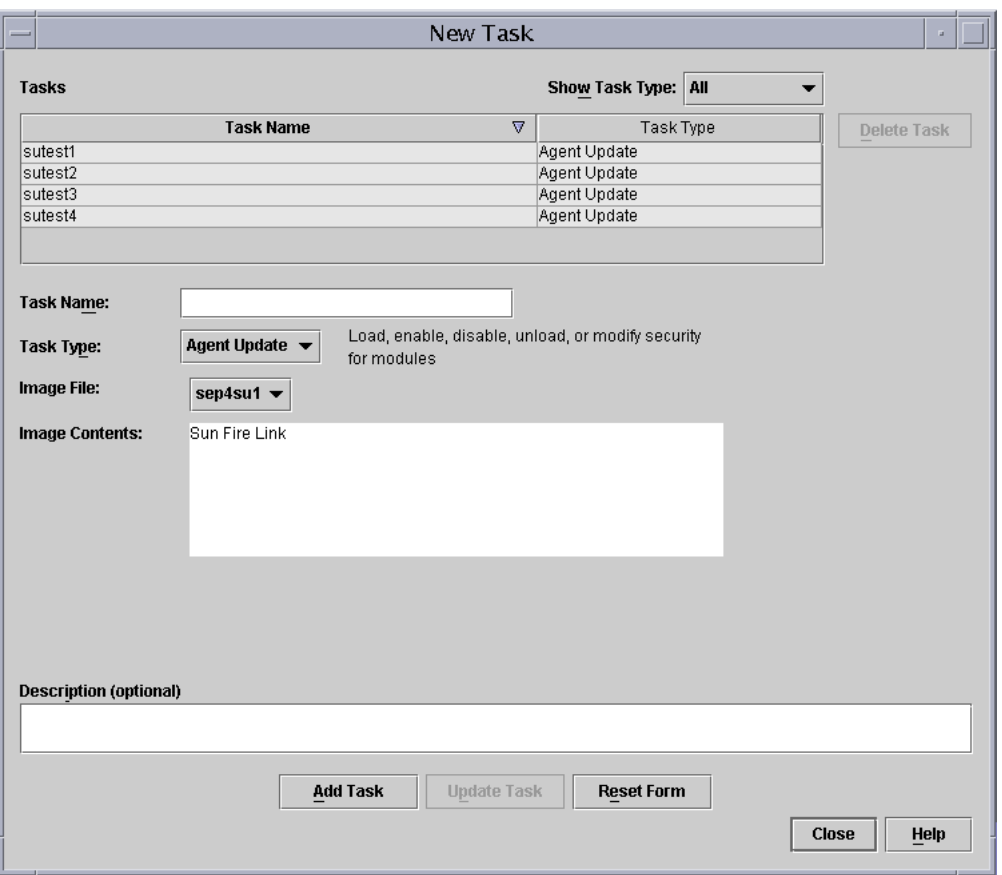

<span id="page-23-0"></span>図 1-2 「新しいタスク」パネル

- 4. 「新しいタスク」パネル (図 [1-2\)](#page-23-0) で、以下のことを行います。
	- a. 「タスクタイプ」で「エージェント更新」を選択します。
	- b. 手順 1 で作成したイメージファイルを選択します。
	- c. タスク名を入力します。
	- d. 「タスクの追加」ボタンをクリックします。
	- e. 「閉じる」ボタンをクリックします。
- 5. 「ジョブの管理」パネル (図 [1-1\)](#page-22-0) で、以下のことを行います。

a. ジョブ名を入力します。

b. 手順 4 で作成したタスクを選択します。

#### c. 以下のいずれかを行って、タスクの実行予定を作成します。

- タスクをただちに実行する場合は、「すぐに実行」のラジオボタンをクリック します。
- タスクの実行予定を作成する場合は、「ジョブスケジュール」のラジオボタン をクリックして、実行時期を設定します。

注 – イメージファイルの配布先のオブジェクト (エージェントマシン) を選択する前 に、すべてのエージェントマシンを含むグループオブジェクトを作成することができ ます。こうすれば、1 つずつエージェントマシンを選択する必要はありません。オブ ジェクトグループの作成についての詳細は、『Sun Management Center 3.5 ユーザー ガイド』の第 3 章の「グループを作成する」を参照してください。

- d. 以下のいずれかを行って、イメージファイルの配布先のオブジェクト (エージェン トマシン) を選択します。
	- 「ドメイン内のすべてのオブジェクト」のボタンをクリックして、オブジェク トをさらに選別するためのフィルタを指定する。
	- 「メインウィンドウ内のすべてのオブジェクト」のボタンをクリックして、オ ブジェクトを 1 つずつ選択する。
- e. 選択したオブジェクト (エージェントマシン) を確認し、選択内容に誤りがあれ ば、やり直します。
- f. 「ジョブの追加」ボタンをクリックします。

ジョブが開始され、選択されたオブジェクト (エージェントマシン) にイメージ ファイルが配布されます。ジョブの実行中は、「ジョブの管理」パネルの「ジョ ブ」リストにそのことが表示されます。ジョブのステータスとして、ジョブの実 行中と完了が示されます。

注 – 複数ホストの更新中に、あるホストで問題が発生すると、他の大部分のホスト が正常に更新されたとしても、ステータスとして「Failed (失敗)」が返されます。 その場合は、「ジョブの管理」パネルの「ジョブ」リストの右側の「ログ表示」をク リックして、成功および失敗した更新の一覧を参照してください。エージェント更新 が成功した場合、Sun Management Center エージェントは自動的に再起動します。 配布先のホストのそれぞれについて、Sun Management Center コンソールのホスト の詳細ウィンドウを開き、適切なモジュールが存在し、動作しているかを確認するこ とができます。

## <span id="page-25-0"></span>▼ 追加ソフトウェアが存在しない、または Sun Management Center 3.0 Platform Update 4 追加 ソフトウェアが存在する構成を更新する

この手順は以下のいずれかの構成に使用できます。

- 追加ソフトウェアが存在しない構成から Sun Management Center 3.5 追加ソフト ウェアへの更新
- Sun Management Center 3.0 Platform Update 4 追加ソフトウェアが存在する構成 から Sun Management Center 3.5 追加ソフトウェアへの更新
- 1. Sun Management Center サーバーマシン上でスーパーユーザーとしてログインしま す。
- 2. イメージツールのいずれかを使用してエージェント更新イメージを作成します。
	- es-qui-imagetool を使用してエージェント更新イメージを作成するには、 『Sun Management Center 3.5 インストールと構成ガイド』の「GUI イメージ ツールを使用する」の手順に従います。
	- es-imagetool を使用してエージェント更新イメージを作成するには、『Sun Management Center 3.5 インストールと構成ガイド』の「コマンド行イメージ ツールを使用する」の手順に従います。

#### 3. 各更新対象マシンのルートディレクトリに

/opt/SUNWsymon/base/bin/agent-update.bin ファイルをダウンロードしま す。

/opt 以外のディレクトリに Sun Management Center をインストールしている場合 は、/*installdir*/SUNWsymon/base/bin/agent-update.bin をダウンロードしま す。*installdir* はユーザー指定のインストールディレクトリです。

- 4. 更新対象のマシン上でスーパーユーザーとしてログインします。
- 5. ダウンロードした agent-update.bin が存在するディレクトリに移動します。
- 6. ./agent-update.bin -s *server* -r *http-port* -p *image-name* と入力します。
	- server は手順1でログインしたサーバーです。
	- *http-port* は Sun Management Center Web サーバーポートです。
	- *image-name* は手順 2 で作成したエージェント専用イメージの名前です。

#### 7. セキュリティーシードおよび SNMPv1 コミュニティー文字列を指定します。

エージェント更新プロセスは、セキュリティーシードおよび SNMPv1 コミュニ ティー文字列を入力するよう求めます。

■ セキュリティーシードは、Sun Management Center サーバーおよびエージェント の設定で指定したのと同じシードである必要があります。

■ SNMPv1 コミュニティー文字列は、Sun Management Center サーバーおよびエー ジェントの設定で指定したのと同じ文字列である必要があります。

上記以外の情報の入力は必要ありません。更新プロセスがマシンに更新イメージを適 用します。

更新プロセスが完了したら、サーバーホスト上のログファイル /var/opt/SUNWsymon/log/agent-update.log を表示することによって更新状 態を確認します。

## <span id="page-26-0"></span>CLI によるソフトウェアのアンインス トール

CLI を使用して以下をアンインストールすることができます。

- Sun Management Center ソフトウェア全体 (11 ページの「Sun Managemnet Center [ソフトウェア全体をアンインストールする」を](#page-26-1)参照)
- Sun Enterprise 用追加ソフトウェアの1つまたは複数モジュール (13[ページの「追](#page-28-0) [加モジュールを個別にアンインストールする」](#page-28-0)を参照)

### <span id="page-26-1"></span>▼ Sun Managemnet Center ソフトウェア全体をア ンインストールする

1. スーパーユーザーで以下を入力します。

# **./es-uninst**

以下のメッセージが表示されます。

This script will help you to uninstall the Sun Management Center software. Following Sun Management Center Products are installed: --------------------------------------------------------------------------- PRODUCT PRODUCT EXAMPLE PRODUCTS AND REPERT PRODUCTS OF A SECOND PRODUCTS OF A SECOND PRODUCTS OF A SECOND PRODUCTS OF A SECOND PRODUCTS OF A SECOND PRODUCT SECOND PRODUCTS OF A SECOND PRODUCT SECOND PRODUCTS. --------------------------------------------------------------------------- Production Environment and all Addons Sun Enterprise 6500-3500 Servers/sun4d DR None Sun Enterprise 6500-3500 Servers/sun4d Config Reader None Do you want to uninstall Production Environment?  $[y|n|q]$ 

> <span id="page-27-0"></span>2. 製品環境をアンインストールしてもよい場合は y を入力します。これで、Sun Management Center ソフトウェア全体がアンインストールされます。

以下のメッセージが表示されます。

This will uninstall ALL Sun Management Center Products. !!! Do you want to change selection?  $[y|n|q]$ 

#### 3. 以下のいずれかの操作をします。

- 選択内容を変更する場合は、y を入力します。 選択内容が表示され、[手順](#page-27-0) 2 の先頭に戻ります。
- 選択内容を変更しない場合は、n を入力します。 以下のメッセージが表示されます。

Do you want to preserve database?  $[y|n|q]$ 

注 – **y** (はい) と応答すると、開および閉状態のアラーム、読み込み済みのモジュール とその設定、検出情報、管理対象オブジェクト、規則しきい値などの、データベース 内のあらゆるデータが残されます。

4. 現在のトポロジやイベントデータを残す場合は y、廃棄する場合は n を入力します。 以下のメッセージが表示されます。

Proceed with uninstall?  $[y|n|q]$ 

5. アンインストールしてもよい場合は y、アンインストールをしない場合は n を入力し ます。

**y** を入力した場合は、アンインストールするパッケージの一覧が表示され、アンイン ストールされたパッケージ、アンインストール状況、ログファイルの場所が表示され ます。

### <span id="page-28-0"></span>▼ 追加モジュールを個別にアンインストールする

1. スーパーユーザーで以下を入力します。

# **./es-uninst**

以下のメッセージが表示されます。

This script will help you to uninstall the Sun Management Center software. Following Sun Management Center Products are installed: --------------------------------------------------------------------------- PRODUCT PRODUCT And the external of the extension of the extension of the extension of the extension of the extension of the extension of the extension of the extension of the extension of the extension of the extension of --------------------------------------------------------------------------- Production Environment and all Addons Sun Enterprise 6500-3500 Servers/sun4d DR None Sun Enterprise 6500-3500 Servers/sun4d Config Reader None Do you want to uninstall Production Environment?  $[y|n|q]$ 

> 2. 製品環境をアンインストールしないで、モジュールを個別にアンインストールする場 合は n を入力します。

以下のメッセージが表示されます。

Do you want to uninstall Sun Enterprise 6500-3500 Servers/sun4d DR  $[y|n|q]$ Do you want to uninstall Sun Enterprise 6500-3500 Servers/sun4d Config Reader  $[y|n|q]$ 

3. アンインストールする場合は Sun Enterprise 6500-3500 Servers/sun45d DR または Config Reader の横に y、アンインストールしない場合は n を入力します。

アンインストールされるモジュールに続けてメッセージが表示されます。

Do you want to change selection?  $[y|n|q]$ 

- 4. 以下のいずれかの操作をします。
	- 選択内容を変更する場合は、y を入力します。 選択内容が表示され、手順 3 の先頭に戻ります。
	- 選択内容を変更しない場合は、y を入力します。 以下のメッセージが表示されます。

Proceed with uninstall?  $[y|n|q]$ 

5. アンインストールしてもよい場合は y、アンインストールしない場合は n を入力しま す。

**y** を入力した場合は、アンインストールするパッケージの一覧が表示され、アンイン ストールされたパッケージ、アンインストール状況、ログファイルの場所が表示され ます。

## <span id="page-30-2"></span><span id="page-30-0"></span>Sun Enterprise 6500/5500/4500/3500 システムでの Sun Management Center 3.5 ソフト ウェアの使用方法

- この追補マニュアルでは、次の項目について説明します。
- [該当するプラットフォーム](#page-30-1)
- [動的再構成](#page-31-0) (DR)
- [ボードを接続する](#page-41-0)
- [ボードを切断する](#page-41-1)
- [ボードを構成する](#page-43-0)
- [ボードを構成解除する](#page-43-1)
- [メモリーをテストする](#page-44-1)
- [構成リーダーモジュール](#page-45-0)
- [構成リーダーの規則](#page-55-1)

## <span id="page-30-1"></span>該当するプラットフォーム

このマニュアルでは、次の Sun Enterprisea プラットフォームに関するプラット フォーム別の Sun Management Center ソフトウェアの情報を提供します。

- Sun Enterprise 6500 サーバー
- Sun Enterprise 5500 サーバー
- Sun Enterprise 4500 サーバー
- Sun Enterprise 3500 サーバー

『Sun Management Center 3.5 ユーザーガイド』では、サポートされているすべての プラットフォームに共通のソフトウェア機能について説明し、プラットフォームに よって異なる機能については、それぞれの追補マニュアルで説明しています。

Sun Management Center ソフトウェアによるマシンの管理および監視方法に関する 詳細は、ご使用のマシン用の追補マニュアルと『Sun Management Center 3.5 ユー ザーガイド』の両方を参照してください。

## <span id="page-31-0"></span>動的再構成 (DR)

注 – この追補マニュアルでは、ハードウェアリリース 12/02 またはそれ以降の Solaris™ 9 オペレーティング環境が動作する Sun Enterprise 6500/5500/4500/3500 システムにのみ該当する動的再構成機能を説明します。

DR 機能により、システムの動作中でも、CPU、メモリー、入出力ボードなどのハー ドウェア装置の追加、取り外し、交換ができます。また、予備の装置としてすぐに使 用できるようボードに電源を供給しておいて、アクティブでない状態にしておくこと もできます。DR 機能は、ホットプラグ機能対応のボードおよびスロットを持つシス テムでのみ使用することができます。

注 – Sun Management Center ソフトウェアの DR 機能を使用するには、DR (動的再 構成) モジュールが読み込まれている必要があります。モジュールの読み込みについ ての詳細は、『Sun Management Center 3.5 ユーザーガイド』の「モジュールの管 理」の章を参照してください。

### <span id="page-31-1"></span>▼ 動的再構成 (DR) テーブルを表示する

動的再構成テーブルを表示するには、以下のいずれかを行います。

■ プラットフォームの詳細ウィンドウの「ブラウザ」タブと「ハードウェア」アイ コンを見る。図 [2-1](#page-32-0) は、動的再構成モジュールのアイコンを示しています。

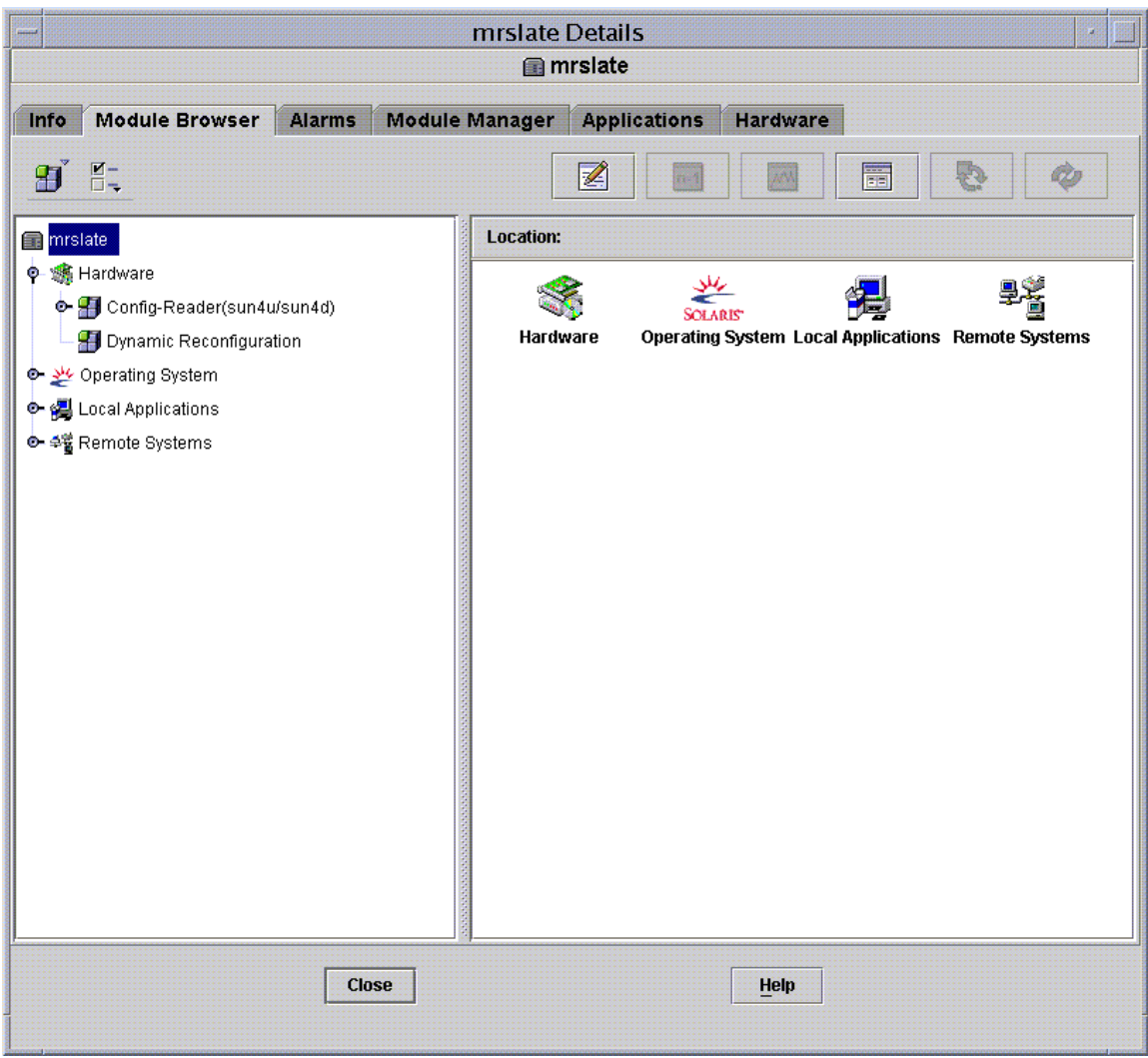

- <span id="page-32-0"></span>図 2-1 動的再構成 (DR) モジュール
	- 「動的再構成」をダブルクリックする。図 [2-2](#page-33-0) に示すような動的再構成テーブ ルが表示されます。

|                         | mrslate Details<br>$\mathbf{B}$ |               |                                            |              |              |           |                      |                     |                  |          |                      |
|-------------------------|---------------------------------|---------------|--------------------------------------------|--------------|--------------|-----------|----------------------|---------------------|------------------|----------|----------------------|
| <b>E</b> mrslate        |                                 |               |                                            |              |              |           |                      |                     |                  |          |                      |
|                         |                                 |               |                                            |              |              |           |                      |                     |                  |          |                      |
| Info                    | <b>Module Browser</b>           | <b>Alarms</b> | Module Manager   Applications              |              | Hardware     |           |                      |                     |                  |          |                      |
|                         | 間に                              |               |                                            |              |              |           |                      | $\not\equiv$        | MA<br>$n=1$      | 屬        | Q,                   |
| mrslate                 |                                 |               | Location: Hardware/Dynamic Reconfiguration |              |              |           |                      |                     |                  |          |                      |
|                         | <b>O</b> Strandware             |               |                                            |              |              |           |                      |                     |                  |          |                      |
|                         | O- Config-Reader(sun4u/sun4d)   |               | $\frac{1}{4}$ 0 0 0<br><b>DR Table</b>     |              |              |           |                      |                     |                  |          |                      |
|                         | Dynamic Reconfiguration         |               | Unique Ap Id 4                             | Receptacle   | Occupant     | Condition | Information          | When                | Type             | Busy     | Phys_Id              |
|                         | Operating System یکی ے          |               | ac0:bank0                                  | connected    | configured   |           | ok { slot0 1Gb base  | {Apr 14 14:31 }     | memory           |          | n /devices/fhc@0,f8. |
|                         | O C Local Applications          |               | ac0:bank1                                  | connected    | configured   |           | ok { slot0 1Gb base  | {Apr 14 14:31 }     | memory           |          | n /devices/fhc@0,f8. |
|                         | e- 4월 Remote Systems            |               | ac1:bank0                                  | connected    | configured   |           | ok { slot2 1Gb base  | (Apr 14 14:31)      | memory           |          | n /devices/fhc@4,f8. |
|                         |                                 |               | ac1:bank1                                  | connected    | configured   |           | ok { slot2 1Gb base  | {Apr 14 14:31 }     | memory           |          | n /devices/fhc@4.f8. |
|                         |                                 |               | ac2:bank0                                  | connected    | configured   |           | ok { slot4 1Gb base  | {Apr 14 14:31       | memory           |          | n /devices/fhc@8,f8. |
|                         |                                 |               | ac2:bank1                                  | connected    | configured   |           | ok f slot4 1Gb base  | {Apr 14 14:31 }     | memory           |          | n /devices/fhc@8,f8. |
|                         |                                 |               | ac3:bank0                                  | connected    | configured   |           | ok { slot6 1Gb base  | {Apr 14 14:31 }     | memory           |          | n /devices/fhc@c.f8. |
|                         |                                 |               | ac3:bank1                                  | connected    | configured   |           | ok fslot6 1Gb base   | {Apr 14 14:31       | memory           |          | n /devices/fhc@c.f8. |
|                         |                                 |               | cO                                         | connected    | configured   | unknown   |                      | { unavailable scsi, | /devices/sbus@3. |          |                      |
|                         |                                 |               | c0::dsk/c0t6d0                             | connected    | configured   | unknown   | {TOSHIBAXM62         | unavailable CD-     | /devices/sbus@3. |          |                      |
|                         |                                 |               | c1                                         | connected    | configured   | unknown   | ${3}$                | { unavailable scsi  | /devices/sbus@3. |          |                      |
|                         |                                 |               | c1::dsk/c1t0d0                             | connected    | configured   | unknown   | <b>SEAGATE ST39.</b> | unavailable disk.   | /devices/sbus@3. |          |                      |
|                         |                                 |               | c1::dsk/c1t1d0                             | connected    | configured   | unknown   | {SEAGATE ST39.       | unavailable disk.   | /devices/sbus@3. |          |                      |
|                         |                                 |               | c1::dsk/c1t8d0                             | connected    | configured   | unknown   | {SEAGATE ST39.       | unavailable disk.   | /devices/sbus@3. |          |                      |
|                         |                                 |               | c1::dsk/c1t9d0                             | connected    | configured   | unknown   | <b>SEAGATE ST34</b>  | unavailable disk.   | /devices/sbus@3. |          |                      |
|                         |                                 |               | c6                                         | connected    | unconfigured | unknown   |                      | unavailable scsi.   | /devices/sbus@7  |          |                      |
|                         |                                 |               | c11                                        | connected    | unconfigured | unknown   |                      | unavailable scsi    | /devices/sbus@b. |          |                      |
|                         |                                 |               | c12                                        | connected    | unconfigured | unknown   |                      | { unavailable scsi. | /devices/sbus@f, |          |                      |
|                         |                                 |               | sysctriO:slotO                             | connected    | configured   |           | ok { 100 MHz capabl. | {Apr 14 14:31       | mem              |          | /devices/central.    |
|                         |                                 |               | sysctriO:slot1                             | connected    | configured   |           | ok { 100 MHz capabl. | {Apr 14 14:31}      | soc+sbus         |          | /devices/central.    |
|                         |                                 |               | sysctri0:slot2                             | connected    | configured   |           | ok { non-detachable  | {Apr 14 14:31}      | cpu/mem          | - r      | /devices/central.    |
|                         |                                 |               | sysctriO:slot3                             | connected    | configured   |           | ok { 100 MHz capabl. | {Apr 14 14:31 }     | soc+sbus         | <b>r</b> | /devices/central.    |
|                         |                                 |               | sysctri0:slot4                             | connected    | configured   |           | ok { 100 MHz capabl. | {Apr 14 14:31       | cpu/mem          |          | /devices/central.    |
|                         |                                 |               | sysctriO:slot5                             | connected    | configured   |           | ok { 100 MHz capabl. | {Apr 14 14:31 }     | soc+sbus         | <b>r</b> | /devices/central.    |
|                         |                                 |               | sysctriO:slot6                             | connected    | configured   |           | ok { 100 MHz capabl. | {Apr 14 14:31 }     | cpu/mem          |          | /devices/central.    |
|                         |                                 |               | sysctri0:slot7                             | connected    | configured   | ok        |                      | {Apr 14 14:31       | dual-sbus        |          | /devices/central.    |
| ● 图8888<br>$\mathbf{E}$ |                                 |               |                                            |              |              |           |                      |                     |                  |          |                      |
|                         |                                 |               |                                            |              |              |           |                      |                     |                  |          |                      |
|                         |                                 |               |                                            | <b>Close</b> |              |           |                      | Help                |                  |          |                      |
|                         |                                 |               |                                            |              |              |           |                      |                     |                  |          |                      |
|                         |                                 |               |                                            |              |              |           |                      |                     |                  |          |                      |

<span id="page-33-0"></span>図 2-2 動的再構成 (DR) テーブル

■ 「DR (動的再構成)」ボタンは、「詳細」ウィンドウの「ハードウェア」タブの物 理表示および論理表示にも表示されます。ただし、デフォルトでは、「ハード ウェア」タブには最初に「ハードウェアの概要」テーブルが表示されるため ([図](#page-34-0) [2-3\)](#page-34-0)、「DR (動的再構成)」ボタンは表示されません。

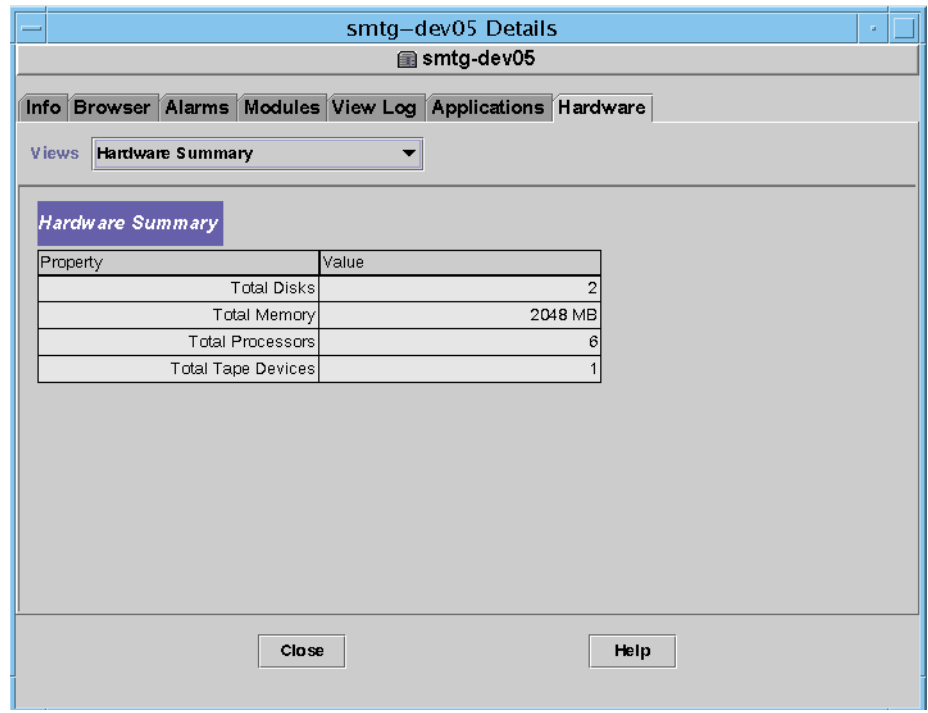

<span id="page-34-0"></span>図 2-3 「ハードウェア」タブのデフォルト表示

DR (動的再構成) テーブルを表示するには、次の操作をします。

a. 「表示」プルダウンメニューを開いて (図 [2-4\)](#page-35-0)、システム表示の 1 つを選択しま す。

選択したシステム表示によって、システムの物理表示 (図 [2-5](#page-36-0)) または論理表示 ([図](#page-37-0) [2-6\)](#page-37-0) のいずれかが表示されます。「DR (動的再構成)」ボタンは、このどちらの表 示にも用意されています。

b. 「DR (動的再構成)」ボタンをクリックすると、「DR (動的再構成)」 ウィンドウ が表示されます (図 [2-7\)](#page-38-2) 。

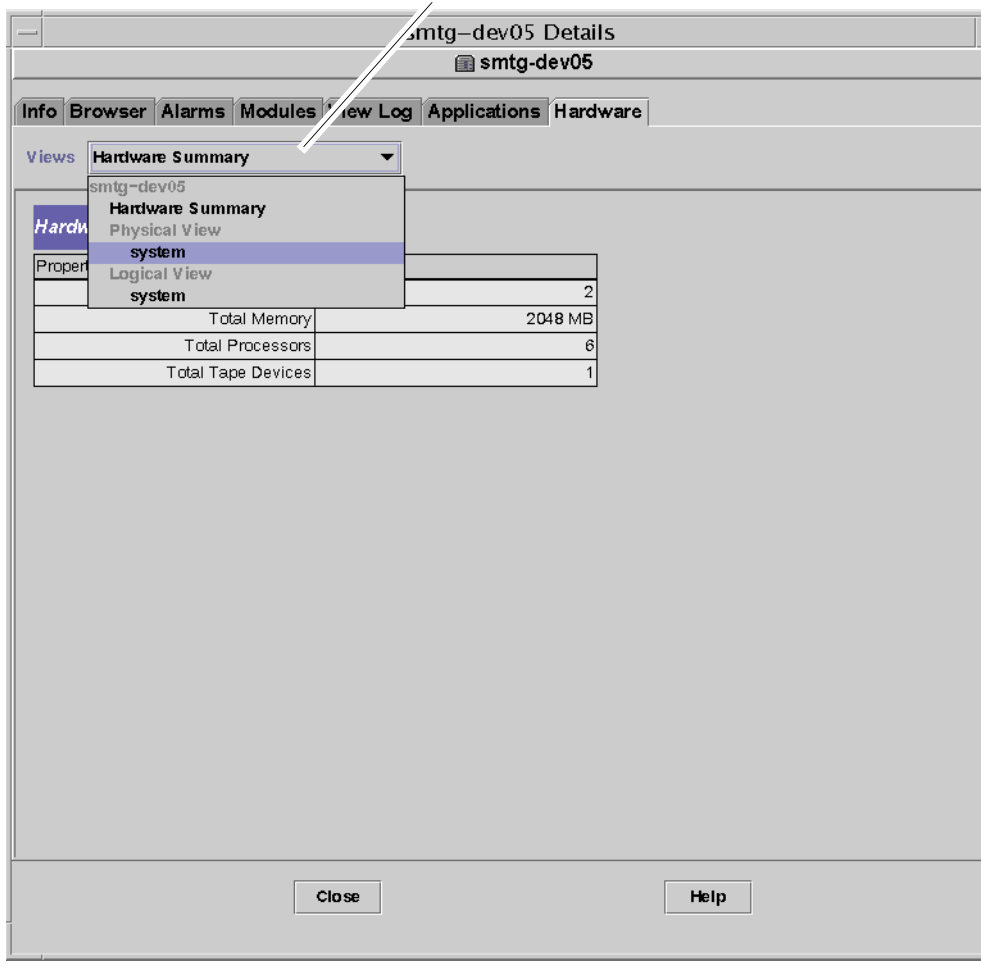

#### プルダウンメニュー

<span id="page-35-0"></span>図 2-4 「ハードウェア」タブ内のプルダウンメニュー

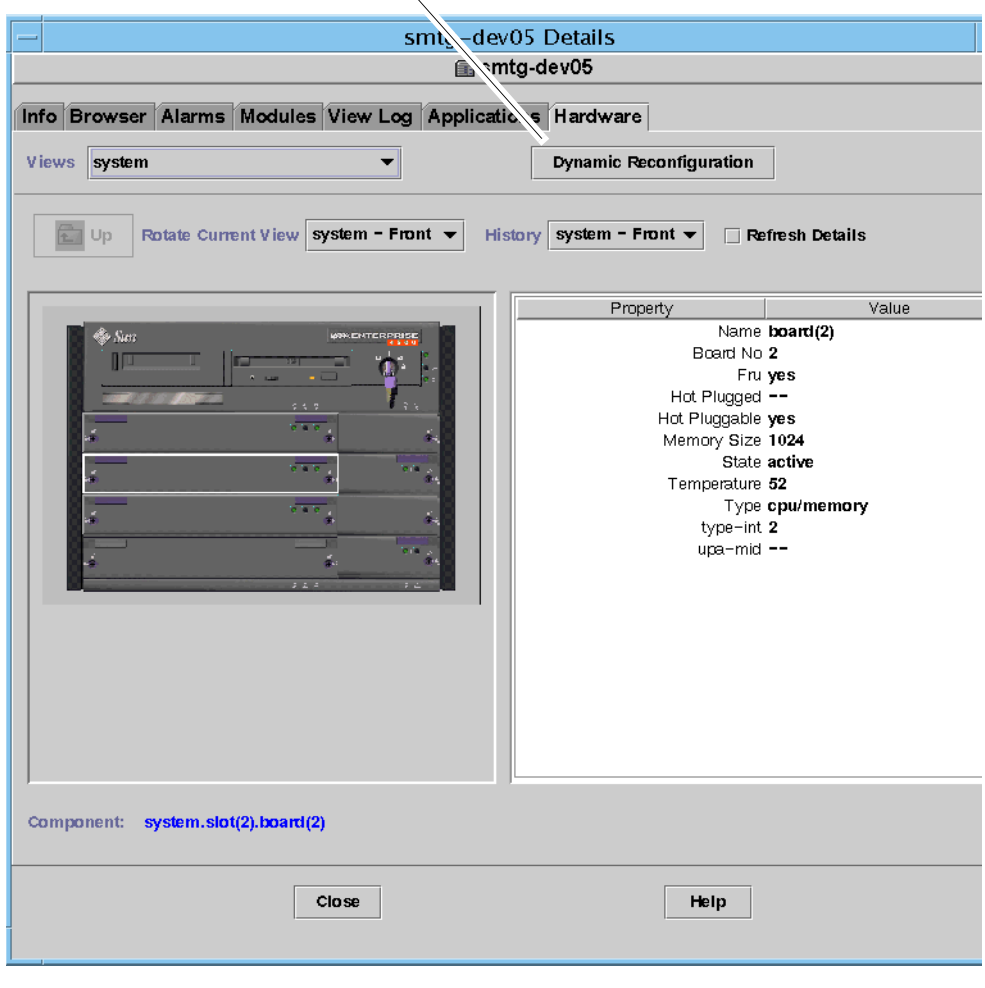

#### 「DR ( 動的再構成 )」ボタン

<span id="page-36-0"></span>図 2-5 「ハードウェア」タブの物理表示

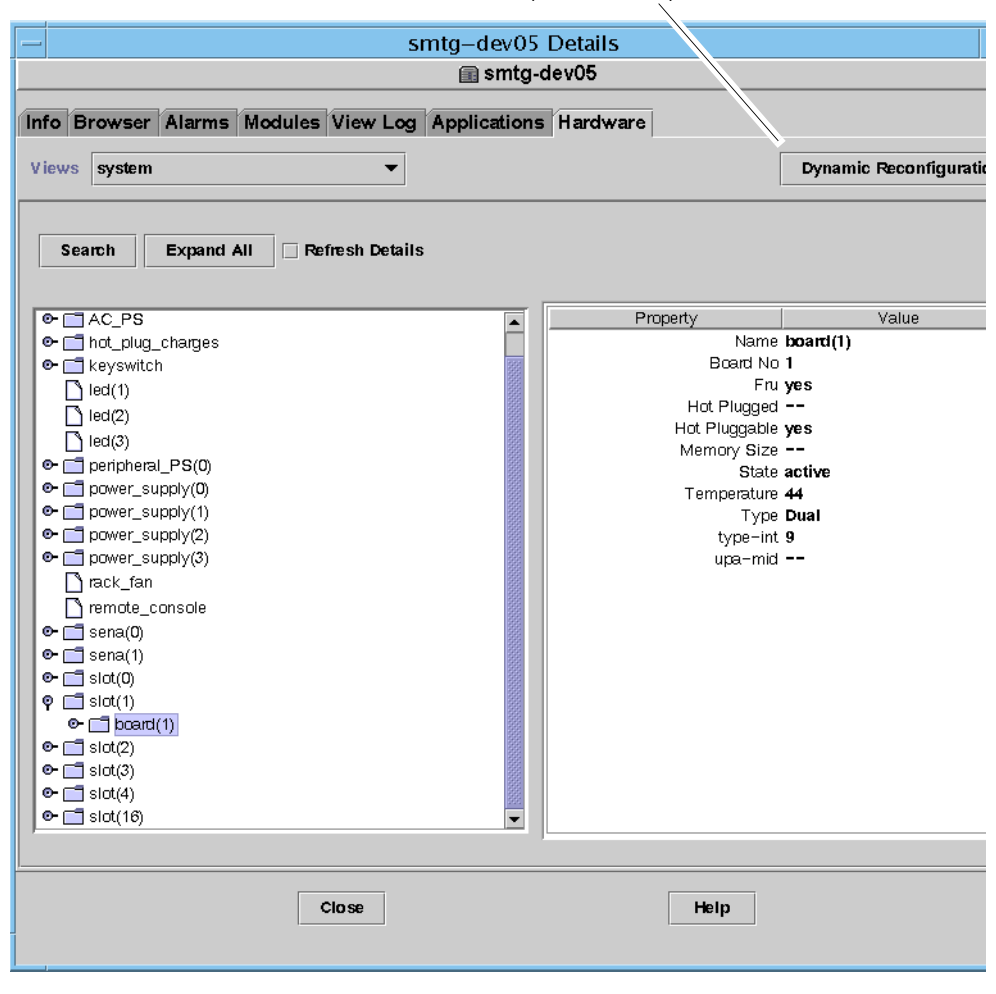

#### 「DR ( 動的再構成 )」ボタン

<span id="page-37-0"></span>図 2-6 「ハードウェア」タブの論理表示

注 – 「詳細」ウィンドウの「ハードウェア」タブについては、『Sun Management Center 3.5 ユーザーガイド』の「管理オブジェクトの詳細表示」の章を参照してくだ さい。

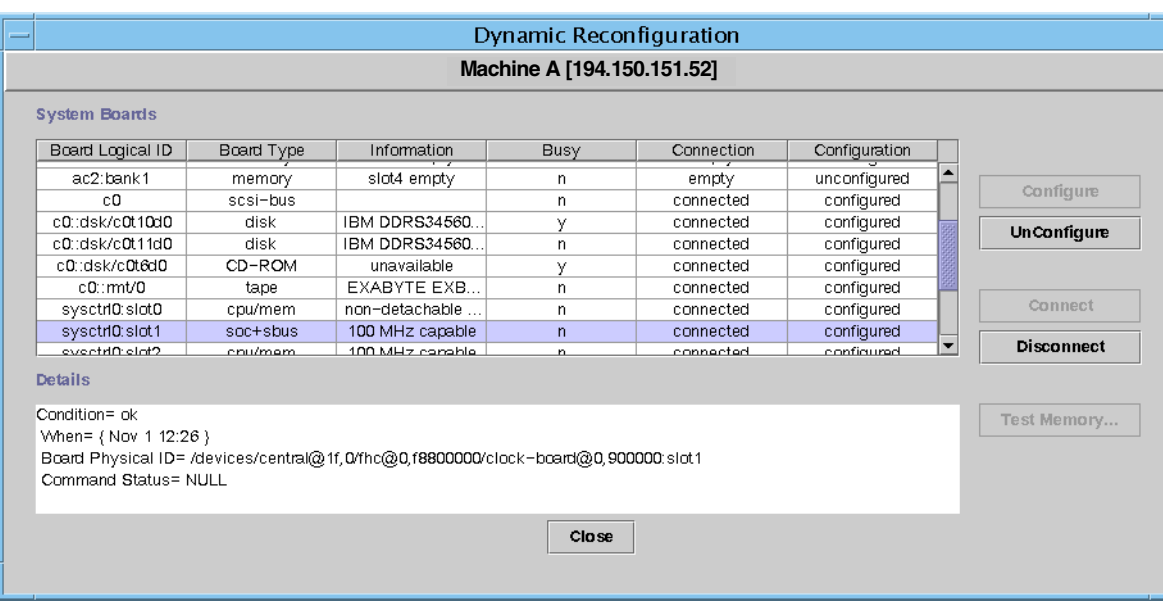

<span id="page-38-2"></span>図 2-7 「DR (動的再構成)」ウィンドウ

#### <span id="page-38-0"></span>DR (動的再構成) のデータ属性テーブル

ここでは、DR (動的再構成) モジュールのデータ属性を簡単な表にまとめています。 DR のデータ属性テーブルを選択すると、「詳細」ウィンドウの「ブラウザ」タブに テーブルが表示されます。データ属性テーブルの表示についての詳細は、『Sun Management Center 3.5 ユーザーガイド』の「管理オブジェクトの詳細表示」の章を 参照してください。

表 2-1 動的再構成 (DR) の属性

<span id="page-38-1"></span>

| 属性               | 説明                                                                                                    |
|------------------|----------------------------------------------------------------------------------------------------|
| 一意の接続ポ<br>イント ID | 一意の接続ポイント ID                                                                                                    |
| 受容装置             | 接続ポイントは、その先に存在するハードウェアリソースとは明確に区別<br>される2つの固有の要素を定義します。受容装置は、その2つの固有の要<br>素のうちの1つです。構成管理では、接続ポイントにおける物理的な挿入<br>や取り外し、その他の構成管理機能をサポートします。 |
| 占有装置             | 占有装置は接続ポイントのもう1つの要素で、物理的に挿入または取り外<br>されたりするハードウェアリソースです。挿入や取り外しは接続ポイント<br>で発生し、その結果として、受容装置は占有装置を得たり、失ったりしま<br>す。                        |

表 2-1 動的再構成 (DR) の属性 (続き)

| 属性    | 説明                                  |
|-------|-------------------------------------|
| 状態    | 結合状態                                |
| 情報    | 接続ポイントに関する、操作の日時などの追加情報             |
| 構成日時  | 前回要求された操作の発生日時                      |
| タイプ   | 関係するボードの種類(判明している場合は、CPU、ディスク、メモリー) |
| ビジー   | 状態 (ビジーか否か)                         |
| 物理 ID | ディレクトリパスまたは物理アドレス                   |

### <span id="page-39-0"></span>システムボードサマリテーブル

システムボードサマリテーブルは、カードケージ内の全スロットの一覧で、スロット とその占有装置の状態を示します (表 [2-2\)](#page-39-1)。

<span id="page-39-1"></span>表 2-2 システムボードサマリテーブル

| 列         | 説明                                              |
|-----------|-------------------------------------------------|
| ボードの論理 ID | cfqadm コマンドによって割り当てられたボード ID                    |
| ボードのタイプ   | ボードの種類 (入出力、CPU / メモリー、不明)                      |
| 情報        | スロットにボードが取り付けられた日時と、切断可能かどうかなど<br>の、ボードに関する追加情報 |
| ビジー       | ボードが使用中であるかどうかの情報 (yes または no で表示)              |
| 接続        | ボードの接続状態 (接続、切断、スロットが空のいずれか)                    |
| 構成        | ボードの構成状態 (構成中または構成解除状態のいずれか)                    |

### 「詳細」パネル

<span id="page-40-0"></span>システムボードサマリーテーブルの下の「詳細」パネルは、選択されているスロット とその占有装置 (ボード) の状態を示します (表 [2-3\)](#page-40-2)。

<span id="page-40-2"></span>表 2-3 「DR (動的再構成)」ウィンドウの「詳細」パネル

| フィールド     | 説明                                            |
|-----------|-----------------------------------------------|
| 状熊        | スロットを占有しているボードの状態                             |
| 構成日時      | 前回要求された操作の発生日時。新しい操作を選択すると、そのと<br>きの日時に変わります。 |
| ボードの物理 ID | ボードのシステム名                                     |
| コマンド状態    | ボードの DR 操作やエラーの状態に関する情報を表示します。                |
|           |                                               |

注 – 「構成」、「構成解除」、「接続」、「切断」、「メモリーテスト」ボタン は、ボードとスロットの状態によって、通常表示されたり、グレー表示されたりしま す。スロットが空の場合、動的再構成は行えません。

#### <span id="page-40-1"></span>DR 操作の実行

「DR (動的再構成)」ウィンドウでは、次の 3 通りの DR 操作を実行できます。

- ボードの接続または切断
- ボードまたはメモリーバンクの構成または構成解除
- メモリーのテスト

注 – これらの機能の正しい使用方法については、『Sun Enterprise 6x00, 5x00, 4x00, 3x00 システム Dynamic Reconfiguration ユーザーマニュアル』(Part No.806-3865) を 参照してください。

DR 操作の実行後に、「Error opening logical view (論理表示エラー)」また は「Error opening physical view (物理表示エラー)」というエラーメッセージ が表示された場合は、そのホストの「詳細」ウィンドウをいったん閉じて、開き直し てください。

### <span id="page-41-0"></span>▼ ボードを接続する

注 – ボードの詳細な接続手順については、『Sun Enterprise 6x00, 5x00, 4x00, 3x00 システム Dynamic Reconfiguration ユーザーマニュアル』(Part No.806-3865) の「作 業手順」の章を参照してください。

● システムボードサマリテーブルから適切なボードの行を選択し、「接続」ボタンをク リックします (図 [2-8\)](#page-41-2)。

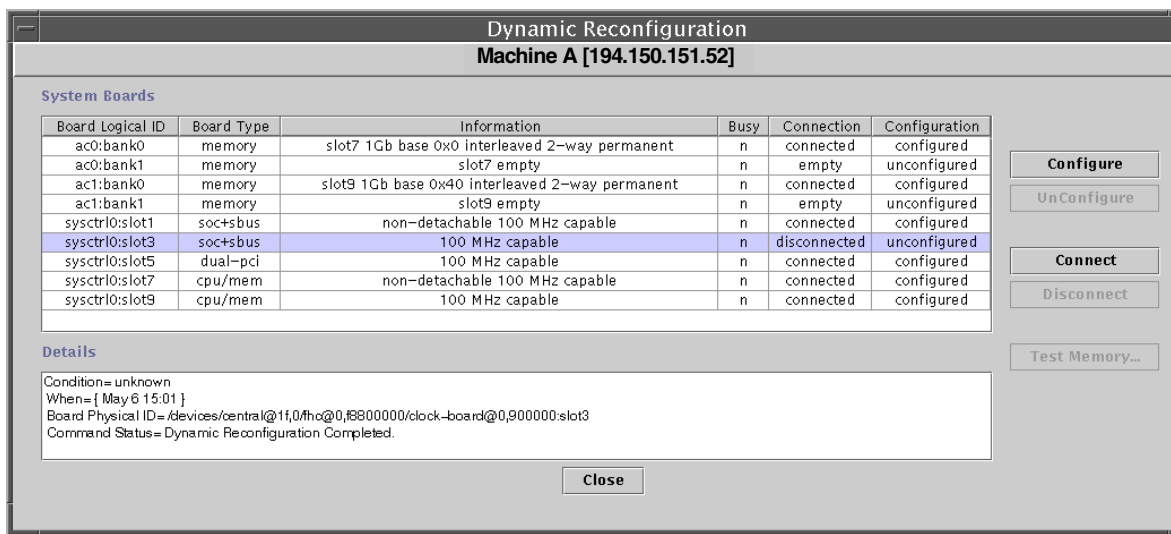

図 2-8 「DR (動的再構成)」ウィンドウ - 切断されているボードを選択した状態

### <span id="page-41-2"></span><span id="page-41-1"></span>▼ ボードを切断する

注 – ボードの詳細な接続手順については、『Sun Enterprise 6x00, 5x00, 4x00, 3x00 システム Dynamic Reconfiguration ユーザーマニュアル』(Part No.806-3865) の「作 業手順」の章を参照してください。

● システムボードサマリテーブルから適切なボードの行を選択し、「切断」ボタンをク リックします。

切断されたボードには、黄色い LED が点灯します (図 [2-9\)](#page-42-0)。

接続および構成されたボードを切断すると、自動的に構成解除されます。つまり、構 成解除と切断の 2 つの操作が一度に行われます。

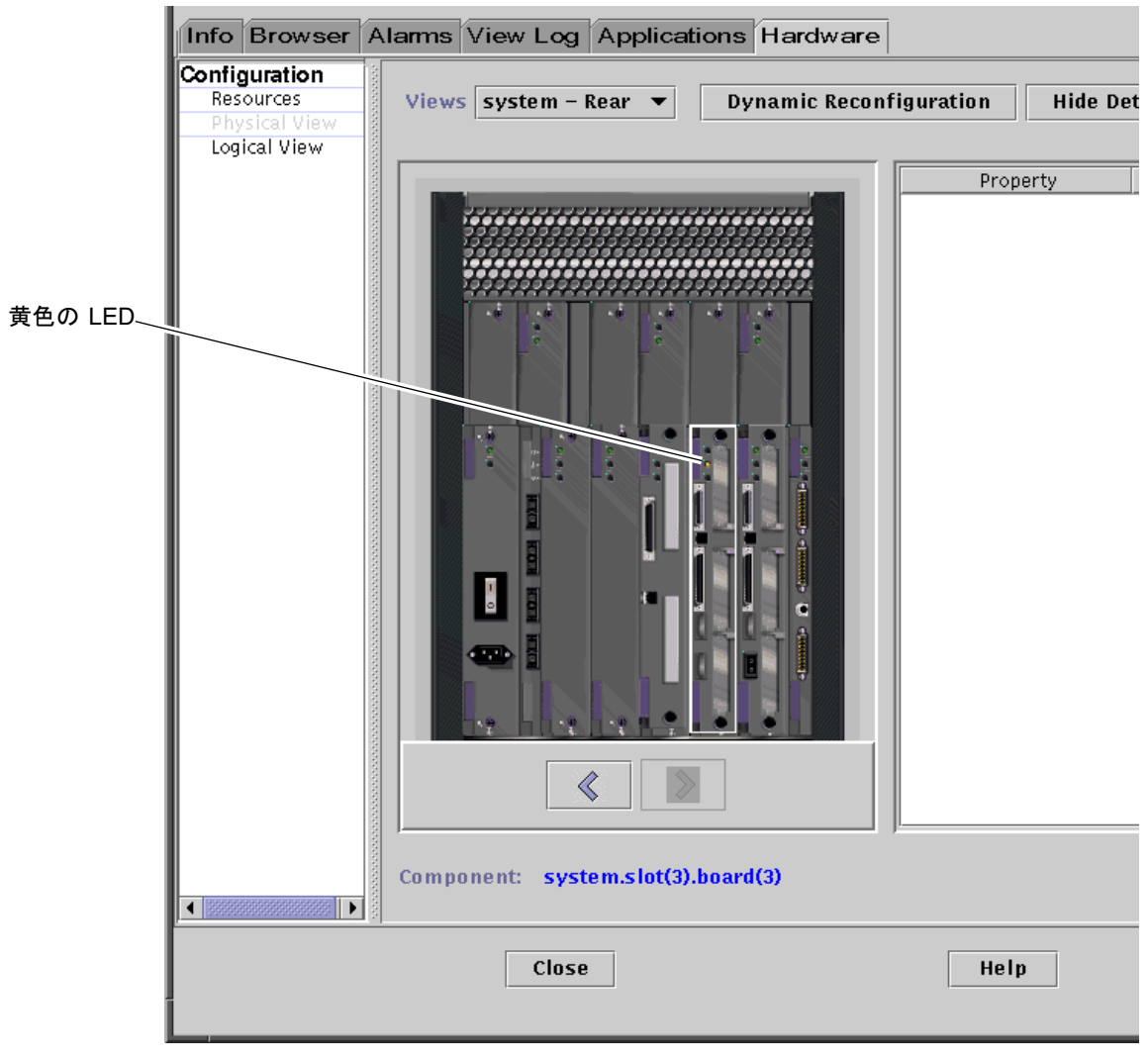

<span id="page-42-0"></span>図 2-9 切断されたボードの物理表示 (黄色の LED が点灯)

#### <span id="page-43-0"></span>▼ ボードを構成する

注 – ボードの詳細な接続手順については、『Sun Enterprise 6x00, 5x00, 4x00, 3x00 システム Dynamic Reconfiguration ユーザーマニュアル』(Part No.806-3865) の「作 業手順」の章を参照してください。

1. システムボードサマリテーブルから適切なボードの行を選択し、「構成」ボタンをク リックします。

「確認」ダイアログボックスが表示されます (図 [2-10](#page-43-2))。

2. 「了解」または「取り消し」をクリックします。

切断されているボードを構成すると、自動的に接続されます。つまり、接続と構成の 2 つの操作が一度に行われます。

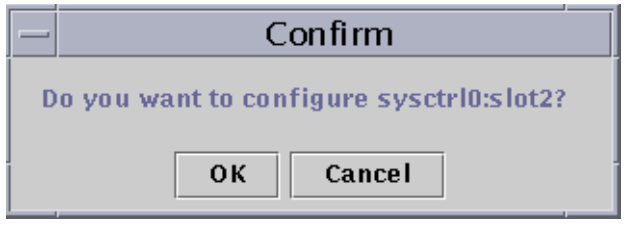

図 2-10 「確認」ダイアログボックス

### <span id="page-43-2"></span><span id="page-43-1"></span>▼ ボードを構成解除する

注 – ボードの詳細な接続手順については、『Sun Enterprise 6x00, 5x00, 4x00, 3x00 システム Dynamic Reconfiguration ユーザーマニュアル』(Part No.806-3865) の「作 業手順」の章を参照してください。

● システムボードサマリテーブルから適切なボードの行を選択し、「構成解除」ボタン をクリックします。

### <span id="page-44-0"></span>メモリーのテスト

Sun Management Center 3.5 ソフトウェアの「DR (動的再構成)」ウィンドウでは、 CPU / メモリーボード上のメモリーをテストすることもできます。

### <span id="page-44-1"></span>▼ メモリーをテストする

注 – ボードの詳細な接続手順については、『Sun Enterprise 6x00, 5x00, 4x00, 3x00 システム Dynamic Reconfiguration ユーザーマニュアル』(Part No.806-3865) の「作 業手順」の章を参照してください。

メモリーをテストする前に、必ずボードを構成解除してください。

1. システムボードサマリテーブルから適切なボードの行を選択し、「メモリーテスト」 ボタンをクリックします。

「メモリーテスト」ダイアログボックスが表示されます (図 [2-11](#page-44-2))。

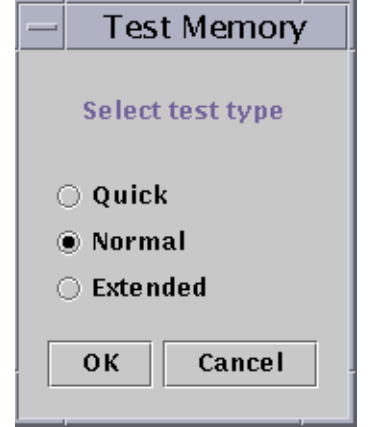

図 2-11 「メモリーテスト」ダイアログボックス

#### <span id="page-44-2"></span>2. テスト方法 (簡易、通常、拡張のいずれか) を選択します。

簡易および通常のテストは数分で終了しますが、拡張テストは実行に 1 時間以上を要 します。これらテストの詳細は、『Sun Enterprise 6x00, 5x00, 4x00, 3x00 システム Dynamic Reconfiguration ユーザーマニュアル』(Part No.806-3865) を参照してくだ さい。

3. ダイアログボックスを閉じて、メモリーのテストに進むには、「了解」をクリックし ます。テストをしない場合は、「取り消し」をクリックします。

## <span id="page-45-0"></span>構成リーダーモジュール

構成リーダーモジュールを読み込むと、ハードウェアのアイコンの下にモジュールが 表示されます。

構成リーダー (sun4u/sun4d) モジュールはハードウェアを監視し、問題が発生する と警告を発生します。たとえば、構成リーダーモジュールは SIMM モジュールのエ ラーの有無を調べ、ボードの温度や電源装置の状態を監視します。

構成リーダーモジュールはまた、ホストの物理表示と論理表示情報を取得します。物 理表示と論理表示についての全般的な情報は、『Sun Management Center 3.5 ユー ザーガイド』を参照してください。

### <span id="page-45-1"></span>構成リーダーモジュールのデータ属性テーブル

この節では、構成リーダーモジュールの次のデータ属性テーブルをまとめています。

- 31 [ページの「システムテーブル」](#page-46-0)
- 32 [ページの「ボードテーブル」](#page-47-0)
- 32 ページの「CPU [ユニット属性テーブル」](#page-47-1)
- 33 [ページの「](#page-48-0)SIMM テーブル」
- 33 ページの「AC [電源装置テーブル」](#page-48-1)
- 33 [ページの「ホットプラグ充電テーブル」](#page-48-2)
- 34 [ページの「補助用](#page-49-0) 5V テーブル」
- 34[ページの「周辺装置用](#page-49-1) 5V、周辺装置用 12V、システム用 3V、システム用 5V [テーブル」](#page-49-1)
- 35 [ページの「キースイッチテーブル」](#page-50-0)
- 35 [ページの「周辺装置用電源装置テーブル」](#page-50-1)
- 35 ページの「雷源装置テーブル」
- 36 [ページの「ラックファンテーブル」](#page-51-0)
- 36 [ページの「遠隔コンソールテーブル」](#page-51-1)
- 36 ページの「FHC [テーブル」](#page-51-2)
- 37 ページの「AC [テーブル」](#page-52-0)
- 37 [ページの「ファンテーブル」](#page-52-1)
- 38 [ページの「入出力コントローラテーブル」](#page-53-0)
- 38 [ページの「入出力デバイステーブル」](#page-53-1)
- 39 [ページの「ディスクデバイステーブル」](#page-54-0)
- 39 [ページの「テープデバイステーブル」](#page-54-1)
- 40 [ページの「ネットワークデバイステーブル」](#page-55-0)

以下の表に、構成リーダーの各データ属性テーブルに含まれるデータ属性をまとめて います。構成リーダーのデータ属性を選択すると、「詳細」ウィンドウの「ブラウ ザ」タブにデータ属性テーブルが表示されます。詳細は、『Sun Management Center 3.5 ユーザーガイド』の「管理オブジェクトの詳細表示」の章を参照してください。

#### <span id="page-46-0"></span>システムテーブル

表 2-4 システムの属性

<span id="page-46-1"></span>

| 属性                     | 説明                     |
|------------------------|------------------------|
| 名前                     | インスタンス名                |
| オペレーティングシステム           | - マシンで動作中のオペレーティングシステム |
| オペレーティングシステム<br>のバージョン | オペレーティング環境のバージョン       |
| システムクロック周波数            | クロック周波数                |
| アーキテクチャー               | マシンのアーキテクチャー           |
| システムのホスト名              | システムのホスト名              |
| マシン名                   | マシンのタイプ                |
| システムプラットフォーム           | システムのハードウェアプラットフォーム    |
| シリアル番号                 | マシンのシリアル番号             |
| タイムスタンプ                | タイムスタンプ値               |
| Raw タイムスタンプ            | Raw タイムスタンプ値           |
| 総ディスク数                 | システム全体の総ディスク数          |
| 総メモリー容量                | システム全体の総メモリー容量         |
| 総プロセッサ数                | システム全体の総プロセッサ数         |
| 総テープデバイス数              | システム全体の総テープデバイス数       |

#### <span id="page-47-0"></span>ボードテーブル

#### <span id="page-47-2"></span>表 2-5 ボードの属性

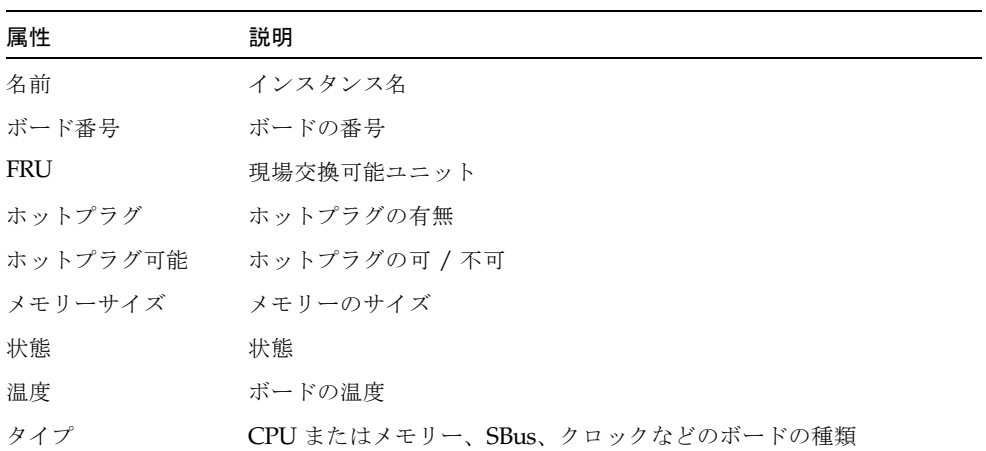

#### <span id="page-47-1"></span>CPU ユニット属性テーブル

#### <span id="page-47-3"></span>表 2-6 CPU ユニットの属性

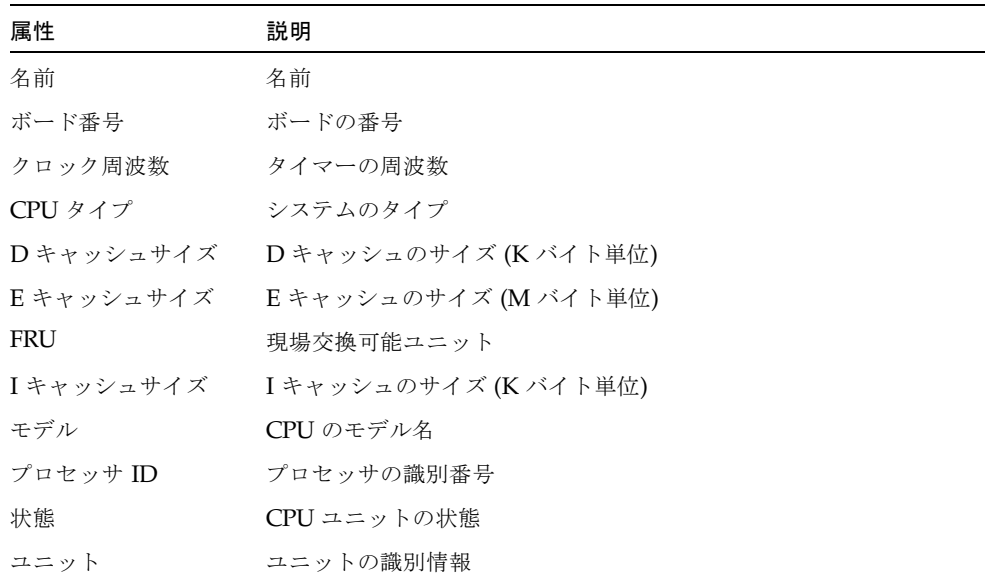

#### <span id="page-48-0"></span>SIMM テーブル

<span id="page-48-3"></span>表 2-7 SIMM の属性

| 属性         | 説明             |
|------------|----------------|
| 名前         | SIMM の名前       |
| ボード参照番号    | ボード参照番号        |
| <b>FRU</b> | 現場交換可能ユニット     |
| サイズ        | SIMM のサイズ (MB) |
| スロット       | SIMM の番号       |
| 状態         | SIMM の状態       |

#### <span id="page-48-1"></span>AC 電源装置テーブル

<span id="page-48-4"></span>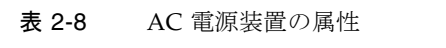

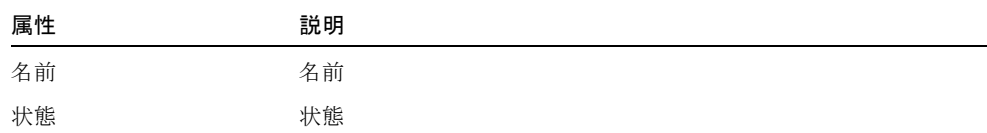

### <span id="page-48-2"></span>ホットプラグ充電テーブル

<span id="page-48-5"></span>表 2-9 ホットプラグ充電の属性

| 属性         | 説明         |
|------------|------------|
| 名前         | 名前         |
| <b>FRU</b> | 現場交換可能ユニット |

#### <span id="page-49-0"></span>補助用 5V テーブル

<span id="page-49-2"></span>表 2-10 補助用 5V の属性

| 属性         | 説明         |
|------------|------------|
| 名前         | 名前         |
| <b>FRU</b> | 現場交換可能ユニット |
| 状態         | 状態         |

#### <span id="page-49-1"></span>周辺装置用 5V、周辺装置用 12V、システム用 3V、システム 用 5V テーブル

表 [2-11](#page-49-3) は、次の電源の属性をまとめています。

- 周辺装置用 5V
- 周辺装置用予備 5V
- 周辺装置用 12V
- 周辺装置用予備 12V
- システム用 3V
- システム用予備 3V
- システム用 5V
- システム用予備 5V

#### <span id="page-49-3"></span>表 2-11 周辺装置およびシステム用の電源に共通の属性

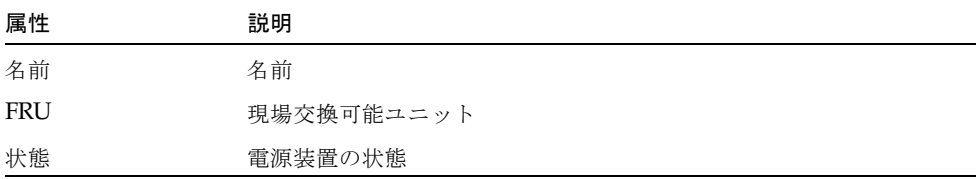

#### <span id="page-50-0"></span>キースイッチテーブル

<span id="page-50-3"></span>表 2-12 キースイッチの属性

| 属性 | 説明        |
|----|-----------|
| 名前 | 名前        |
| 位置 | キースイッチの位置 |

#### <span id="page-50-1"></span>周辺装置用電源装置テーブル

<span id="page-50-4"></span>表 2-13 周辺装置用電源装置の属性

| 属性     | 説明           |
|--------|--------------|
| 名前     | 名前           |
| FRU    | 現場交換可能ユニット   |
| HPU    | ホットプラグ可能ユニット |
| 状熊     | 周辺装置用電源装置の状態 |
| ユニット番号 | ユニット番号       |

<span id="page-50-2"></span>電源装置テーブル

<span id="page-50-5"></span>表 2-14 電源装置の属性

| 属性         | 説明           |
|------------|--------------|
| 名前         | 名前           |
| FRU        | 現場交換可能ユニット   |
| <b>HPU</b> | ホットプラグ可能ユニット |
| 状態         | 状熊           |
| ユニット番号     | ユニット番号       |

#### <span id="page-51-0"></span>ラックファンテーブル

<span id="page-51-3"></span>表 2-15 ファンの属性

| 属性 | 説明                |
|----|-------------------|
| 名前 | 名前 (例 : rack fan) |
| 状態 | ファンの状態            |

#### <span id="page-51-1"></span>遠隔コンソールテーブル

<span id="page-51-4"></span>表 2-16 遠隔コンソールの属性

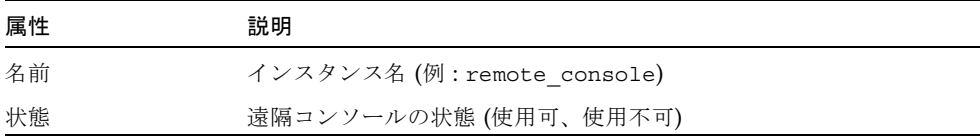

#### <span id="page-51-2"></span>FHC テーブル

FHC は、入出力ユニット内のデバイスです。

#### <span id="page-51-5"></span>表 2-17 FHC の属性

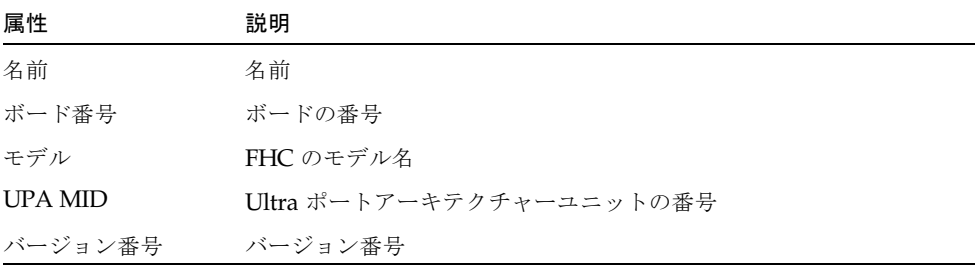

#### <span id="page-52-0"></span>AC テーブル

<span id="page-52-3"></span>表 2-18 AC の属性

| 属性       | 説明        |
|----------|-----------|
| 名前       | 名前        |
| バンク 0の状態 | バンク 0の状態  |
| バンク1の状態  | バンク1の状態   |
| デバイスタイプ  | デバイスのタイプ  |
| モデル      | AC のモデル番号 |
| バージョン番号  | バージョン番号   |

#### <span id="page-52-1"></span>ファンテーブル

<span id="page-52-4"></span>表 2-19 ファンの属性

| 属性 | 説明     |
|----|--------|
| 名前 | 名前     |
| 状態 | ファンの状態 |

#### <span id="page-52-2"></span>PFA 規則テーブル

表 [2-20](#page-52-5) は、予測障害分析 (PFA) 規則の属性をまとめています。

#### <span id="page-52-5"></span>表 2-20 PFA 規則の属性

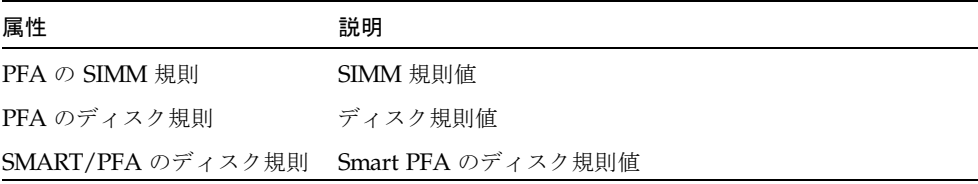

#### <span id="page-53-0"></span>入出力コントローラテーブル

<span id="page-53-2"></span>表 2-21 入出力コントローラの属性

| 属性           | 説明             |
|--------------|----------------|
| 名前           | 名前             |
| ボード番号        | ボードの番号         |
| クロック周波数      | タイマーの周波数       |
| デバイスタイプ      | デバイスのタイプ       |
| インスタンス番号     | インスタンス番号       |
| モデル          | 入出力コントローラのモデル名 |
| 登録           | 登録属性           |
| UPA MID      | UPA の MID      |
| $UPA$ ポート ID | UPA のポート ID    |
| バージョン番号      | バージョン番号        |

### <span id="page-53-1"></span>入出力デバイステーブル

表 2-22 入出力デバイスの属性

| 属性       | 説明                    |
|----------|-----------------------|
| 名前       | インスタンス名               |
| デバイスタイプ  | デバイスのタイプ              |
| ディスク数    | このデバイスのディスク数          |
| インスタンス番号 | インスタンス番号              |
| モデル      | 入出力デバイスのモデル名          |
| ネットワーク数  | このデバイスのネットワークインタフェース数 |
| 登録       | 登録属性                  |
| テープ数     | このデバイスのテープデバイス数       |

#### <span id="page-54-0"></span>ディスクデバイステーブル

表 2-23 ディスクデバイスの属性

| 属性       | 説明                     |
|----------|------------------------|
| 名前       | 名前                     |
| デバイスタイプ  | デバイスのタイプ               |
| ディスク名    | ディスクの名前                |
| FRU      | 現場交換可能ユニット             |
| インスタンス番号 | ディスクのインスタンス番号          |
|          | ディスクのターゲッ ディスクのターゲット番号 |

#### <span id="page-54-1"></span>テープデバイステーブル

表 2-24 テープデバイスの属性

| 属性       | 説明           |
|----------|--------------|
| 名前       | 名前           |
| デバイスタイプ  | デバイスのタイプ     |
| FRU      | 現場交換可能ユニット   |
| インスタンス番号 | テープのインスタンス番号 |
| モデル      | テープデバイスのモデル名 |
| テープ名     | テープ名         |
| 状熊       | テープデバイスの状態   |
| テープターゲット | テープのターゲット番号  |

#### <span id="page-55-0"></span>ネットワークデバイステーブル

表 2-25 ネットワークデバイスの属性

| 属性       | 説明                                   |
|----------|--------------------------------------|
| 名前       | 名前                                   |
| デバイスタイプ  | デバイスのタイプ                             |
|          | Ethernet アドレス インタフェースの Ethernet アドレス |
| レス       | インターネットアド インタフェースのインターネットアドレス        |
| インタフェース名 | インタフェースの名前                           |
| 記号名      | インタフェースの記号名                          |

## <span id="page-55-1"></span>構成リーダーの規則

この節では、構成リーダーの規則を表にまとめています。重大アラームの規則につい ては特に詳しく説明しています。

表 2-26 構成リーダーの規則

| 規則 ID    | 説明                                                                         | アラームの種類             |
|----------|----------------------------------------------------------------------------|---------------------|
| rcr4u201 | 予備電圧の状態に関する規則<br>予備電圧の状態が「OK(正常)」以外の場合にアラームが発生します。                         | 重大                  |
| rcr4u203 | 電源装置の状態に関する規則<br>電圧装置の状態が「OK(正常)」以外の場合にアラームが発生します。                         | 重大                  |
| rcr4u204 | ファンの状態規則<br>ファンの状態が「OK (正常)」以外の場合にアラームが発生します。                              | エラー                 |
| rcr4u205 | 温度規則<br>システムボードの温度がしきい値を超えた場合にアラームが発生しま<br>す。ボードの温度によって、重大または警告アラームが発生します。 | 重大、警告               |
| rcr4u207 | CPU ユニットの状態に関する規則<br>CPU がオンライン以外の場合にアラームが発生します。                           | 重大                  |
| rcr4u208 | syslog に ECC エラーが記録されている                                                   | すぐに閉状熊になる警<br>告アラーム |

| 規則 ID    | 説明                                                       | アラームの種類             |
|----------|----------------------------------------------------------|---------------------|
| rcr4u209 | SIMM エラー規則                                               | すぐに閉状態になる警<br>告アラーム |
| rcr4u210 | ハードウェアエラー                                                | すぐに閉状態になる警<br>告アラーム |
| rcr4u211 | 致命的なエラー                                                  | すぐに閉状熊になる警<br>告アラーム |
| rcr4u212 | CPU が検出した SIMM の ECC エラー                                 | すぐに閉状態になる警<br>告アラーム |
| rcr4u213 | ホットプラグの取り外し                                              | すぐに閉状態になる警<br>告アラーム |
| rcr4u214 | 雷源障害                                                     | すぐに閉状熊になる警<br>告アラーム |
| rcr4u215 | ホットプラグ                                                   | すぐに閉状態になる警<br>告アラーム |
| rcr4u216 | CPU パニック                                                 | すぐに閉状態になる警<br>告アラーム |
| rcr4u217 | SCSI テープエラー                                              | すぐに閉状態になる警<br>告アラーム |
| rcr4u218 | AC の状態に関する規則<br>ACの状態が「OK (正常)」以外の場合にアラームが発生します。         | 重大                  |
| rcr4u219 | ディスク取り外し                                                 | すぐに閉状態になる警<br>告アラーム |
| rcr4u220 | ディスク挿入                                                   | すぐに閉状態になる警<br>告アラーム |
| rcr4u221 | 冗長電源                                                     | すぐに閉状態になる警<br>告アラーム |
| rcr4u224 | ホットプラグ取り付け                                               | すぐに閉状態になる警<br>告アラーム |
| rcr4u225 | STの状態に関する規則<br>テープドライブの状態が「OK (正常)」以外の場合にアラームが発生し<br>ます。 | 重大                  |

表 2-26 構成リーダーの規則 (続き)

| 規則 ID   | 説明                                                                                 | アラームの種類 |
|---------|------------------------------------------------------------------------------------|---------|
| rpfa300 | sysloq に SIMM メモリーエラーが記録されているかどうかを調べて、<br>それぞれのエラーについて予測障害アラームエントリを作成する複合規<br>則です。 | 重大      |
| rpfa301 | syslog にディスクのソフトエラーが記録されているかどうかを調べ<br>て、それぞれのエラーについて予測障害アラームエントリを作成する複<br>合規則です。   | 重大      |
| rpfa302 | syslog に、SMART ドライブによって生成されたディスクのソフトエ<br>ラーが記録されているかどうかを調べる複合規則です。                 | 重大      |

表 2-26 構成リーダーの規則 (続き)